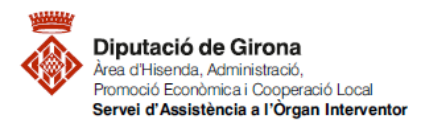

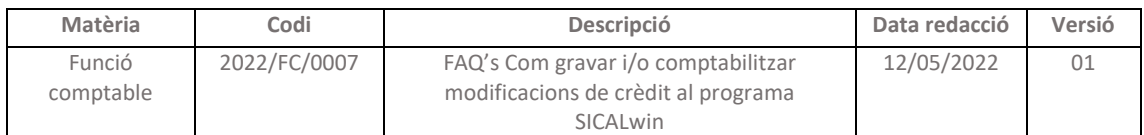

# **FAQ's Com gravar i/o comptabilitzar modificacions de crèdit al programa SICALwin**

## **Articles 172 a 182 del RDLeg 2/2004, article 34 a 51 del RD 500/1990 i bases d'execució**

Són modificacions de crèdit les variacions que poden autoritzar-se en els crèdits, aprovats inicialment, que figuren a l'estat de despeses, amb l'objectiu d'adequar-los a les necessitats que es produeixen durant l'execució del pressupost. Per tant, es realitzarà una modificació de crèdit del pressupost quan sorgeixi la necessitat de realitzar una despesa que no es pot demorar en el temps, i per a la qual no hi ha crèdit adequat i suficient per poder dur-la a terme.

L'article 4.b).2 del RD 128/2018 estableix una de les actuacions de control financer atribuïdes en l'ordenament jurídic a l'òrgan interventor: *L'informe dels projectes de pressupostos i dels expedients de modificació d'aquests.* En virtut d'aquest article, l'òrgan interventor, amb caràcter previ a l'aprovació dels expedients de modificació de crèdit emetrà un informe de control permanent no planificable, en el qual verificarà els aspectes previstos en la corresponent fitxa del [bloc 1.2 Modificacions de crèdit.](https://suportddgi.atlassian.net/wiki/spaces/SCI/pages/162562145/1.2.1.+Control+permanent+no+planificable)

Pel que fa al programa comptable, un cop iniciat l'expedient, determinada la necessitat i, previ a l'aprovació definitiva de la modificació de crèdit, es procedirà a obrir l'expedient al Sicalwin, sense arribar-lo a comptabilitzar. Per a la seva obertura es farà des del menú següent:

#### **1.- Obertura de l'expedient de modificació de crèdit**

Per **crear** la modificació de crèdit al programa: *Expedients de modificació de crèdit>Obertura i elaboració de l'expedient de MC*

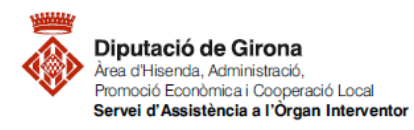

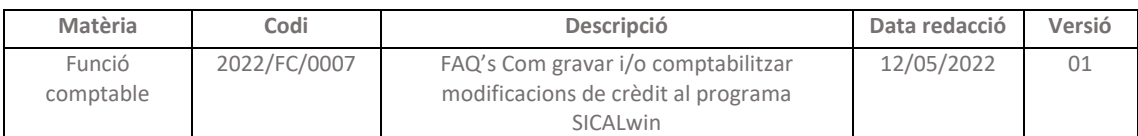

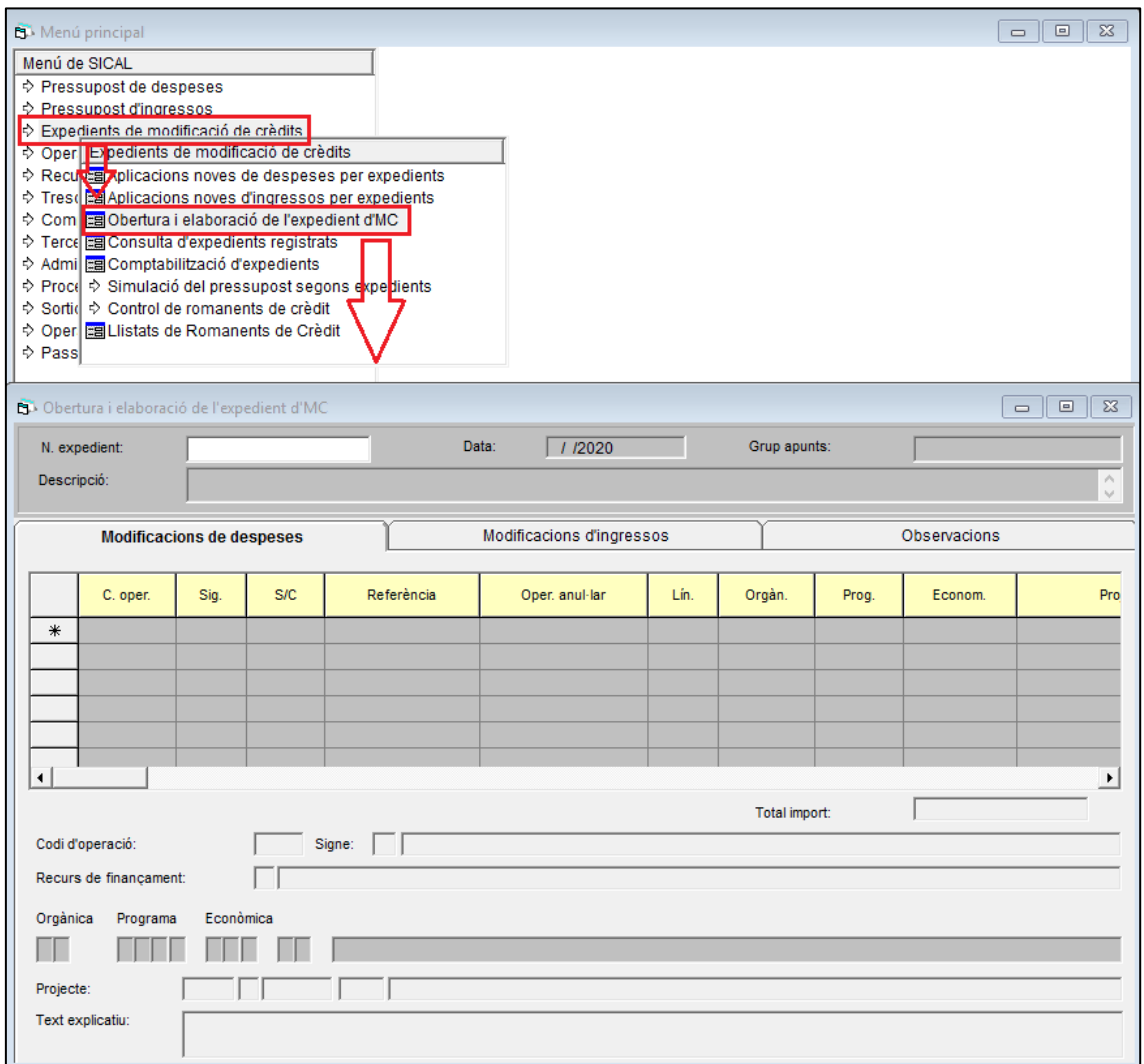

En qualsevol tipus d'expedient de modificació de crèdit, caldrà:

- Indicar la data de creació;
- Afegir descripció per poder identificar correctament la modificació de crèdit.

Entrades aquestes dades el programa demana que es confirmin per gravar-lo:

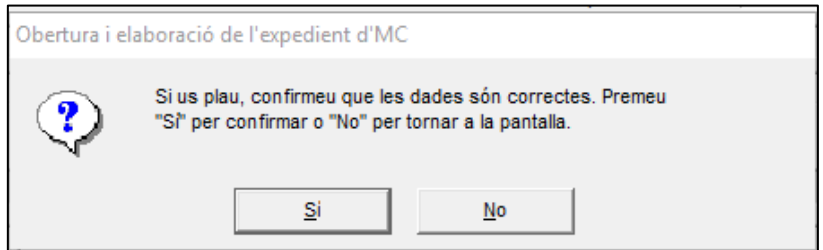

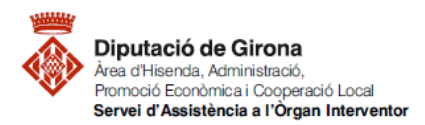

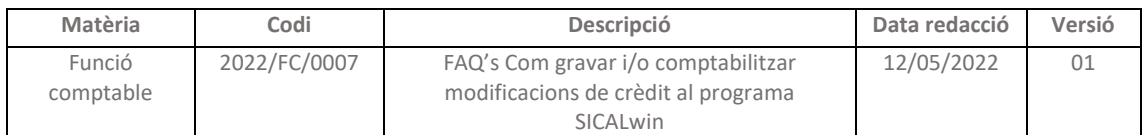

Per cada modificació hi haurà codis d'operació diferent, que es podran seleccionar accedint al menú d'ajuda, prement F5 des de la columna "C. Oper":

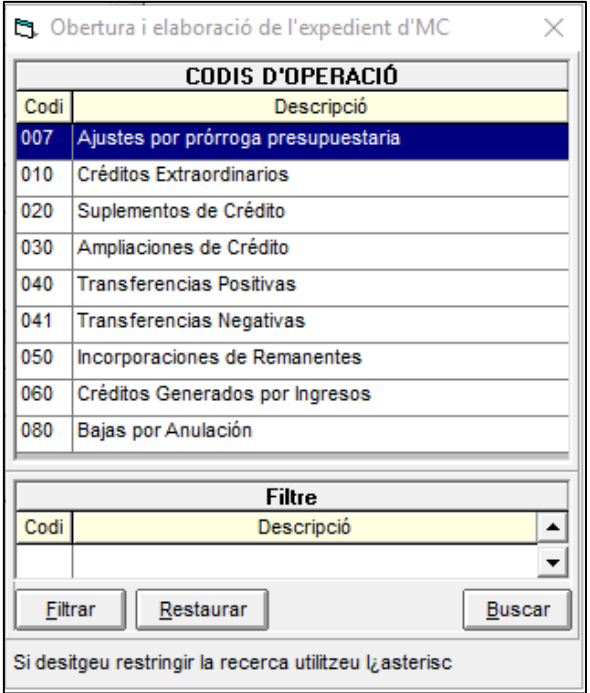

Els aspectes a tenir en compte, en funció del tipus de modificació de crèdits són els que es detallen a continuació:

#### *1.1- TRANSFERÈNCIES DE CRÈDIT:*

Els codis que s'utilitzaran són:

- "040- Transferències Positives": per l'aplicació pressupostària que ha de rebre l'import i que té la necessitat de la despesa.
- "041- Transferències Negatives": per l'aplicació pressupostària a la qual se li ha de restar import del seu crèdit disponible a nivell d'aplicació pressupostària.

En aquest tipus de modificació de crèdit únicament s'haurà d'utilitzar la pestanya "Modificacions de despeses" ja que, no afecta a l'estat d'ingressos, sinó únicament a l'estat de despeses, modificant el crèdit inicial de les aplicacions de despeses. Per tant, no s'haurà d'indicar el recurs de finançament, sinó que directament caldrà informar:

- Per a les transferències positives (codi 040): l'aplicació pressupostària a incrementar i l'import.
- Per a les transferències negatives (codi 041): l'aplicació pressupostària a disminuir, l'import i el número d'operació corresponent a la retenció de crèdit per a transferència

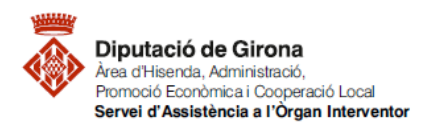

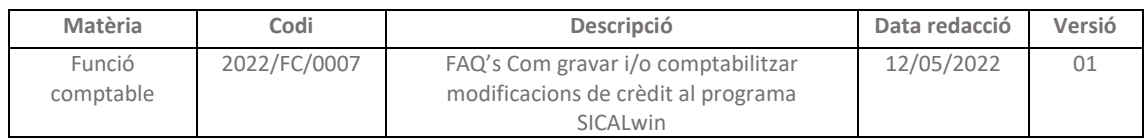

(RC) codi 101 en el camp "Referència". (En el supòsit que no s'hagi fet prèviament aquesta RC, per poder continuar, caldrà prémer "Intro" i acceptar).

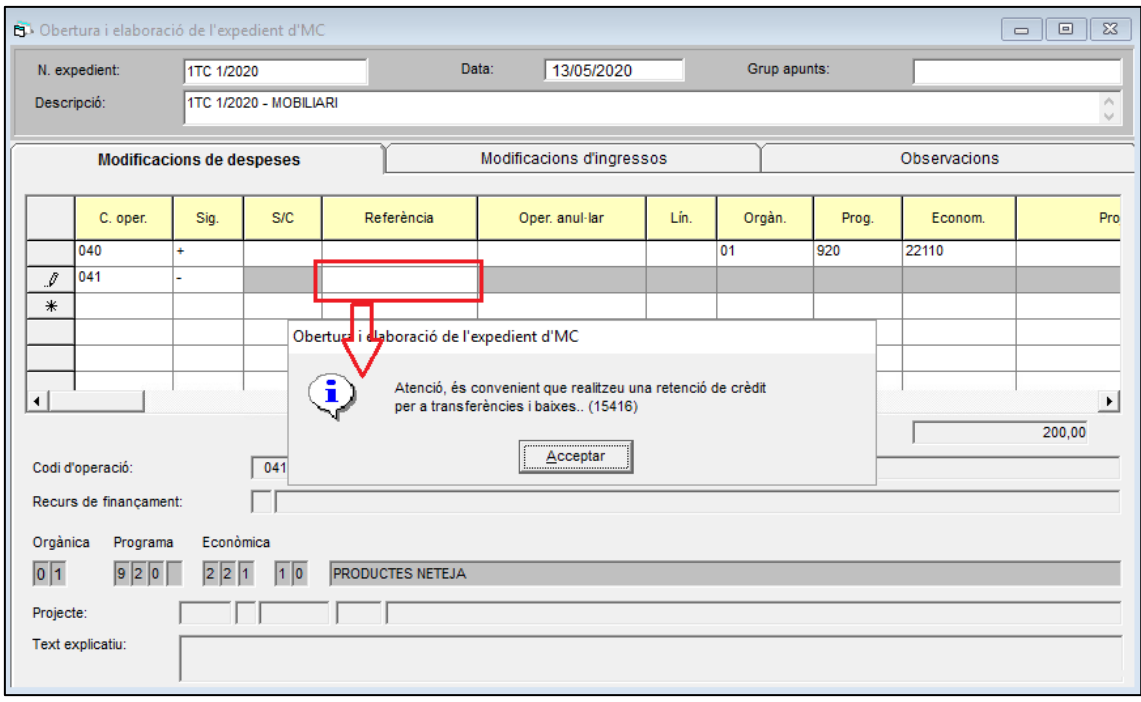

Entrades les dades i aprovat definitivament l'expedient es fa la comptabilització (veure apartat *[2. Comptabilització de l'expedient de modificació de crèdit](#page-13-0)*).

NOTA: Si s'escau, indicar el codi del projecte amb finançament afectat.

#### *1.2- GENERACIÓ DE CRÈDIT:*

Un cop al menú d'obertura de l'expedient de modificacions de crèdit, complimentar la despesa i l'ingrés.

#### *1.2.1- DESPESA*

Obert l'expedient, a la pestanya "Modificacions de despeses" el codi de l'operació a informar serà "060 – crèdits generats per ingressos" en signe positiu. Caldrà seleccionar:

- a) L'aplicació pressupostària amb la necessitat de crèdit
- b) El codi de projecte amb finançament afectat
- c) El recurs de finançament, el qual s'haurà d'escollir entre els que dona el programa, i que es podran consultar prement F5 des de la columna "RF":
- d) Import

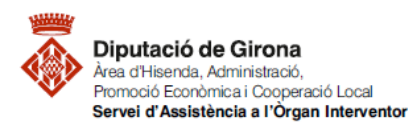

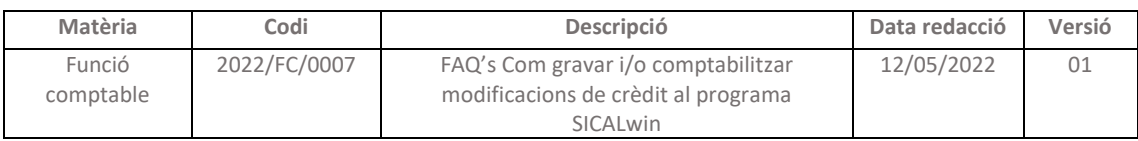

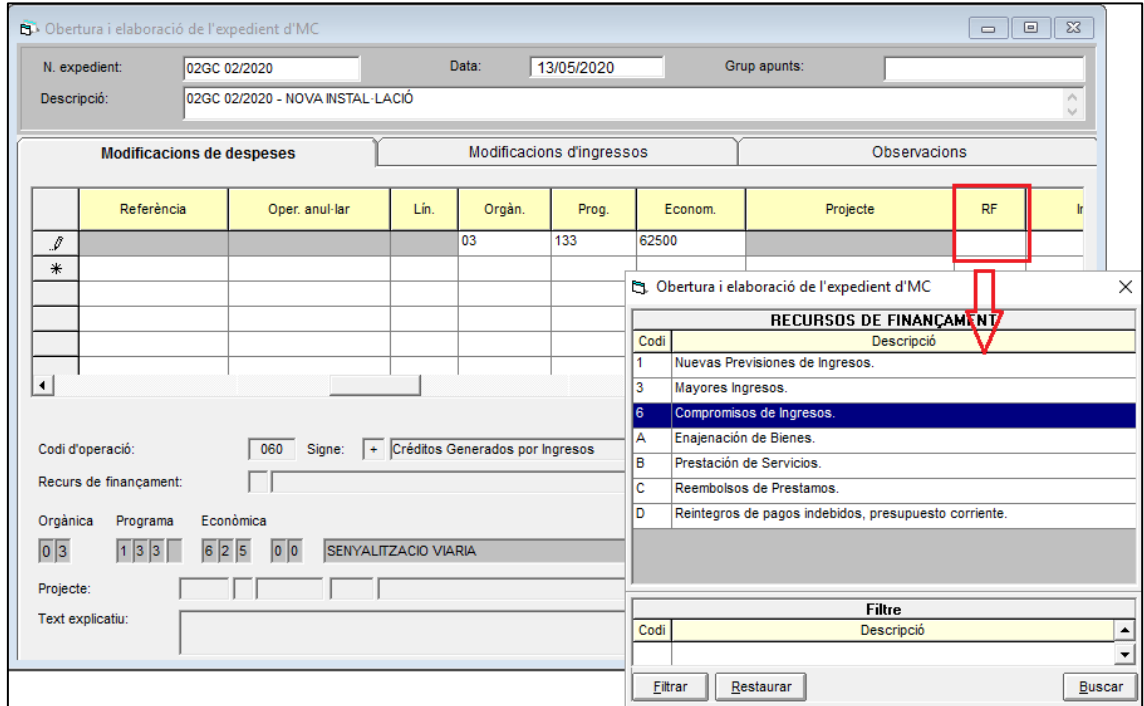

## *1.2.2- INGRÉS*

Aquesta modificació requereix anar a la pestanya "Modificacions d'ingressos", per tal de poder entrar l'import i l'aplicació d'ingressos, caldrà escollir el codi d'operació:

"020- Augment de les previsions"

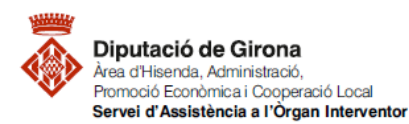

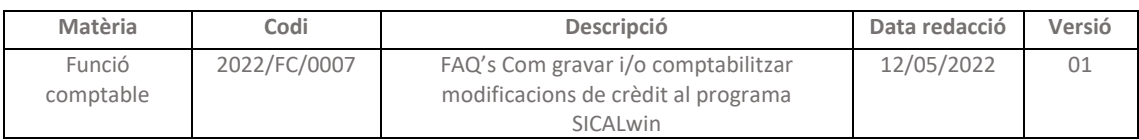

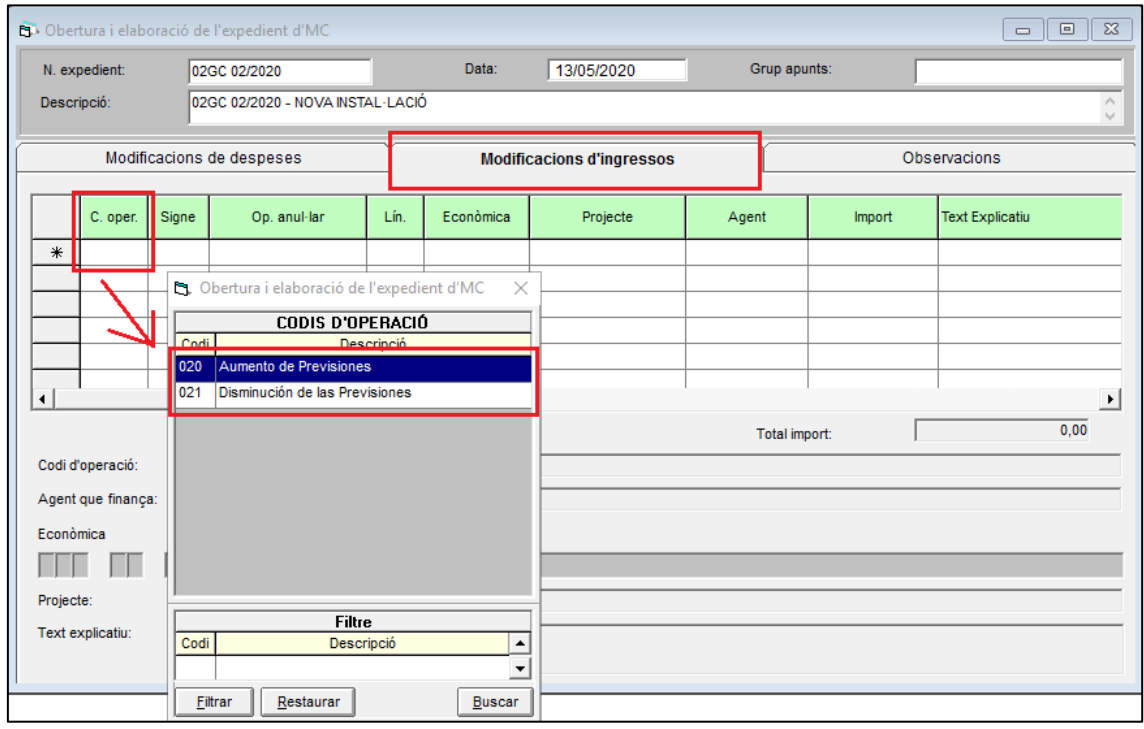

Entrades les dades i aprovat definitivament l'expedient es fa la comptabilització (veure apartat *[2. Comptabilització de l'expedient de modificació de crèdit](#page-13-0)*).

## *1.3- AMPLIACIÓ DE CRÈDIT:*

En aquest tipus de modificació, el codi operació a indicar a la pestanya "Modificacions de despeses" serà "030- ampliacions de crèdit", i es podrà realitzar sempre i quan, s'hagi indicat a les bases d'execució ( [base 7 del modelatge facilitat pel servei\)](https://suportddgi.atlassian.net/wiki/spaces/SCI/pages/2118254604/1.1.+Pressupost+general+de+l+entitat+local) que és una aplicació pressupostària considerada ampliable i quina és l'aplicació d'ingrés afectada que permet incrementar/ampliar aquest crèdit.

L'aplicació de despeses haurà d'estar creada a Sicalwin com a ampliable i vinculada amb ella mateixa, sinó ens donarà el següent avís:

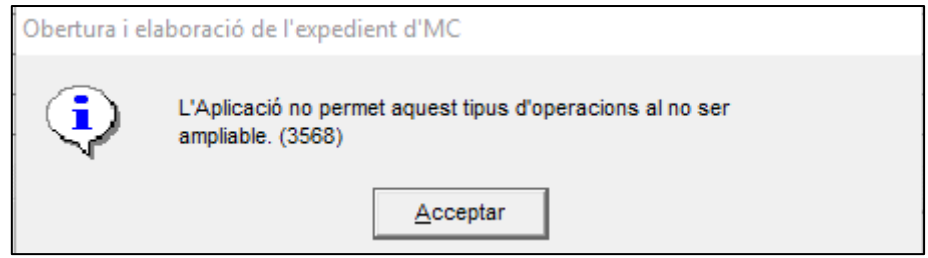

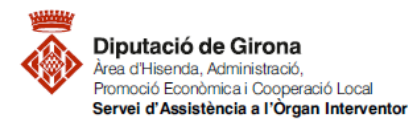

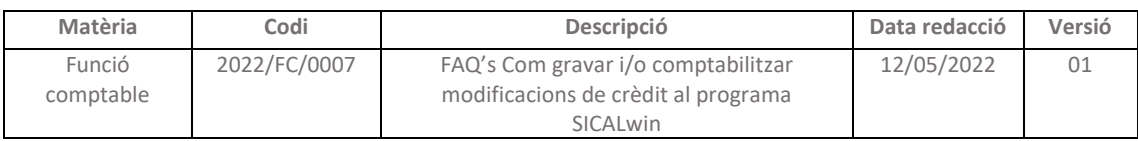

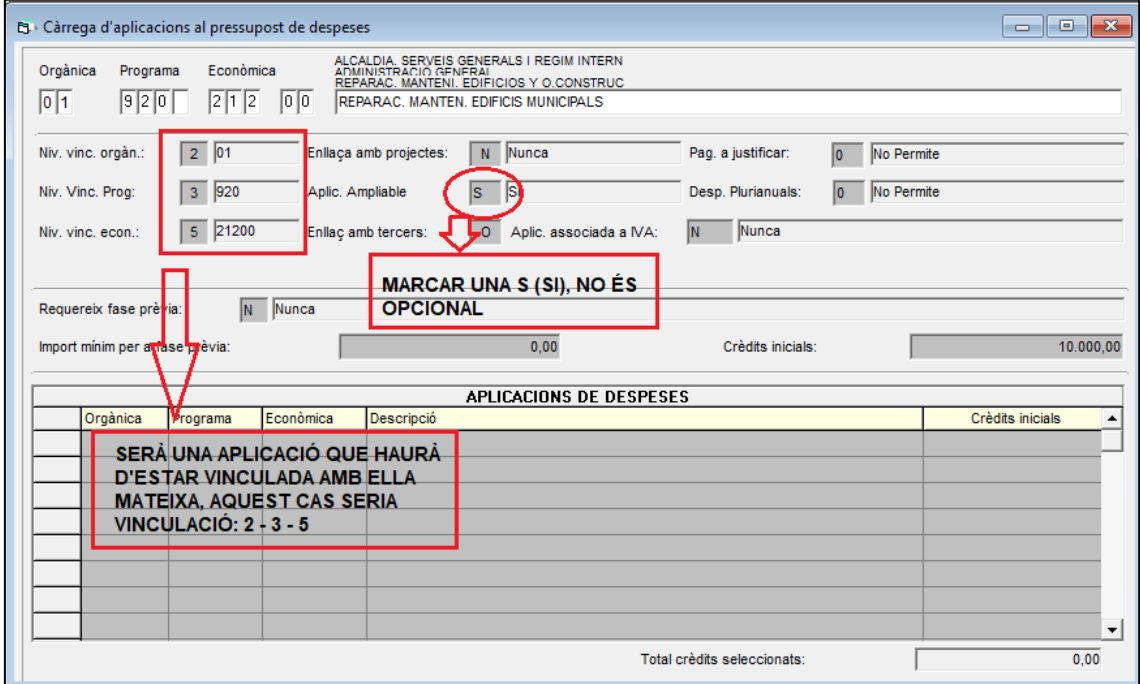

Un cop al menú d'obertura de l'expedient de modificacions de crèdit, complimentar la despesa i l'ingrés.

#### *1.3.1- DESPESA*

A la pestanya "Modificacions de despeses", cal fer constar:

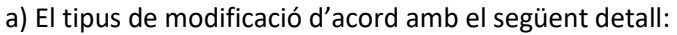

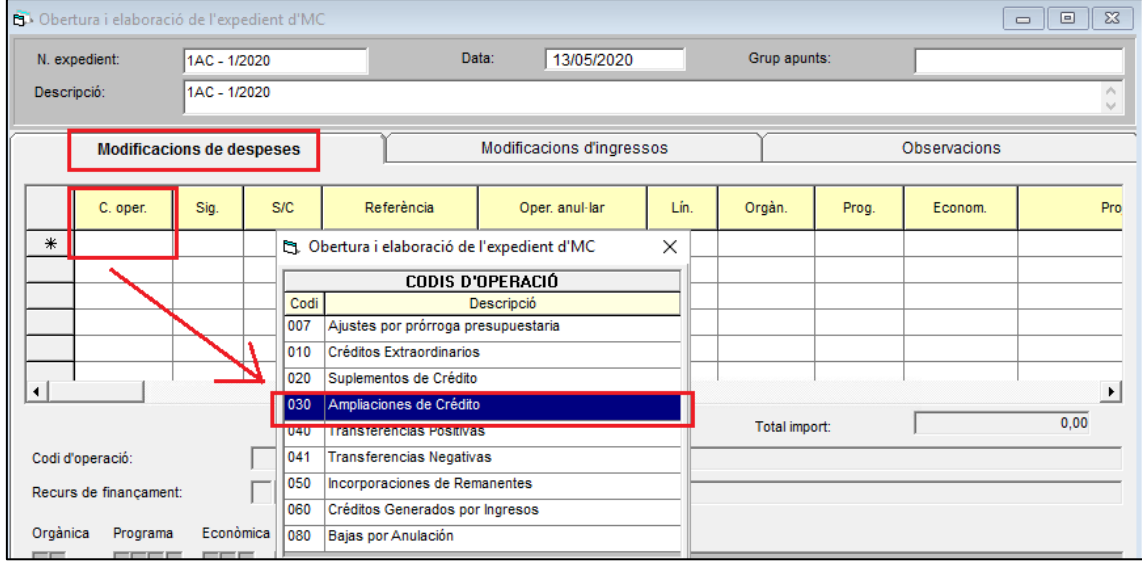

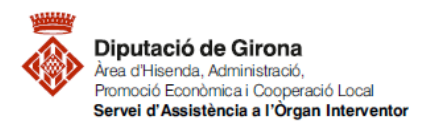

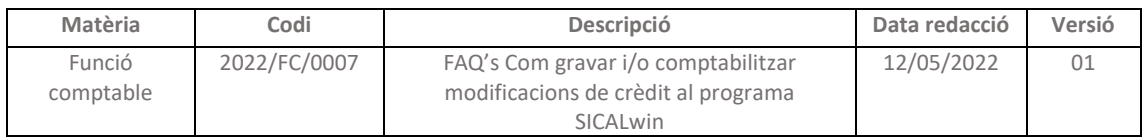

## b) El recurs de finançament "RF": només hi ha l'opció de "Majors ingressos" d'acord amb el següent detall:

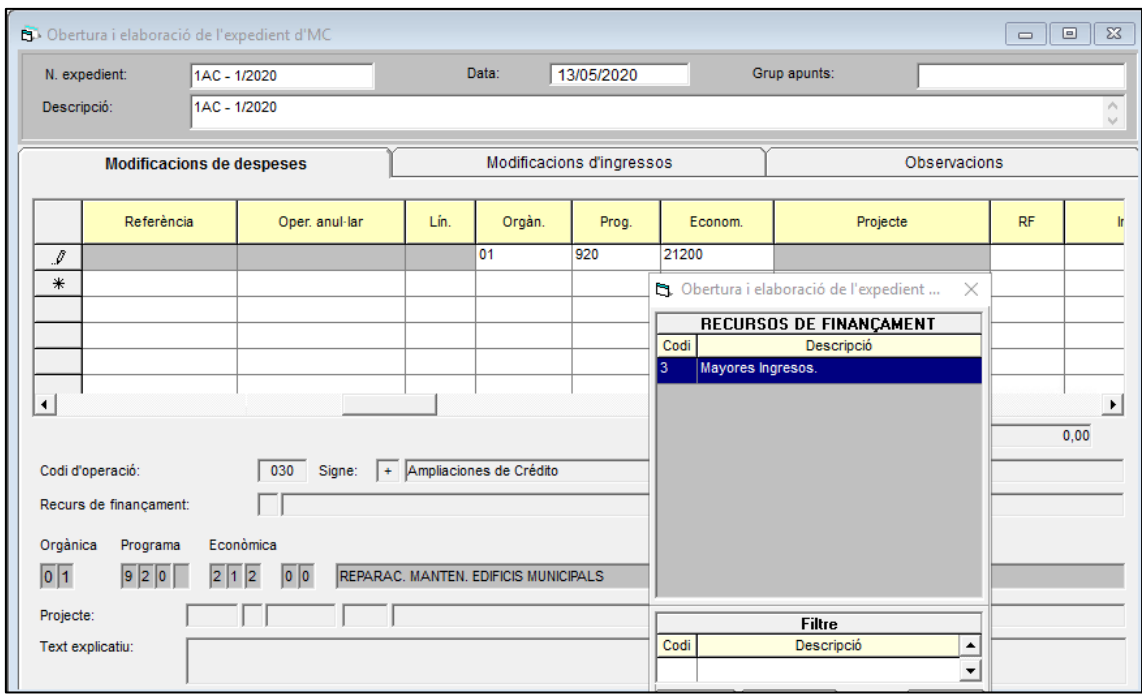

## *1.3.2- INGRÉS*

A la pestanya de "Modificacions d'ingressos" s'escollirà l'opció d'augment de previsions (020) i l'aplicació d'ingressos que s'hagués afectat a aquesta despesa:

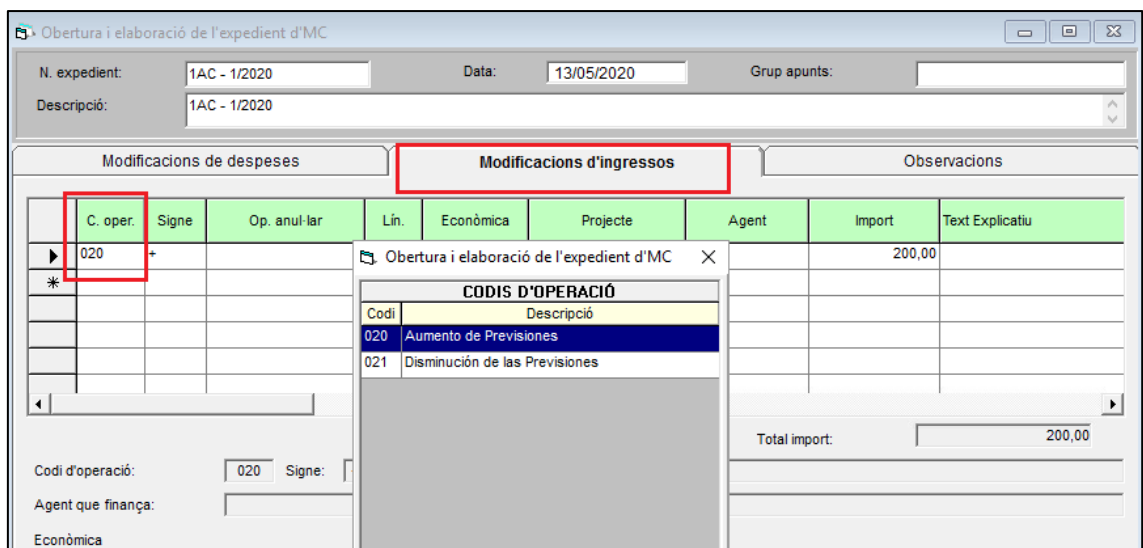

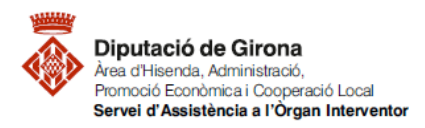

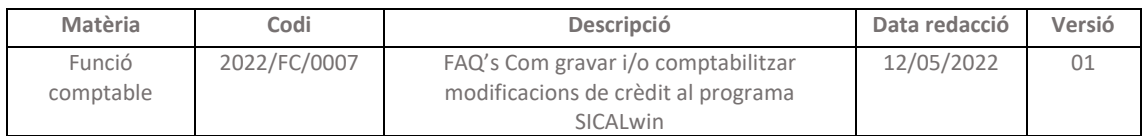

Entrades les dades i aprovat definitivament l'expedient es fa la comptabilització (veure apartat *[2. Comptabilització de l'expedient de modificació de crèdit](#page-13-0)*).

#### *1.4- CRÈDITS EXTRAORDINARIS*

Prèviament a la creació de l'expedient, s'hauran de crear les noves aplicacions de despeses i/o ingressos d'acord amb l'Ordre EHA/3565/2008 a través del següent menú:

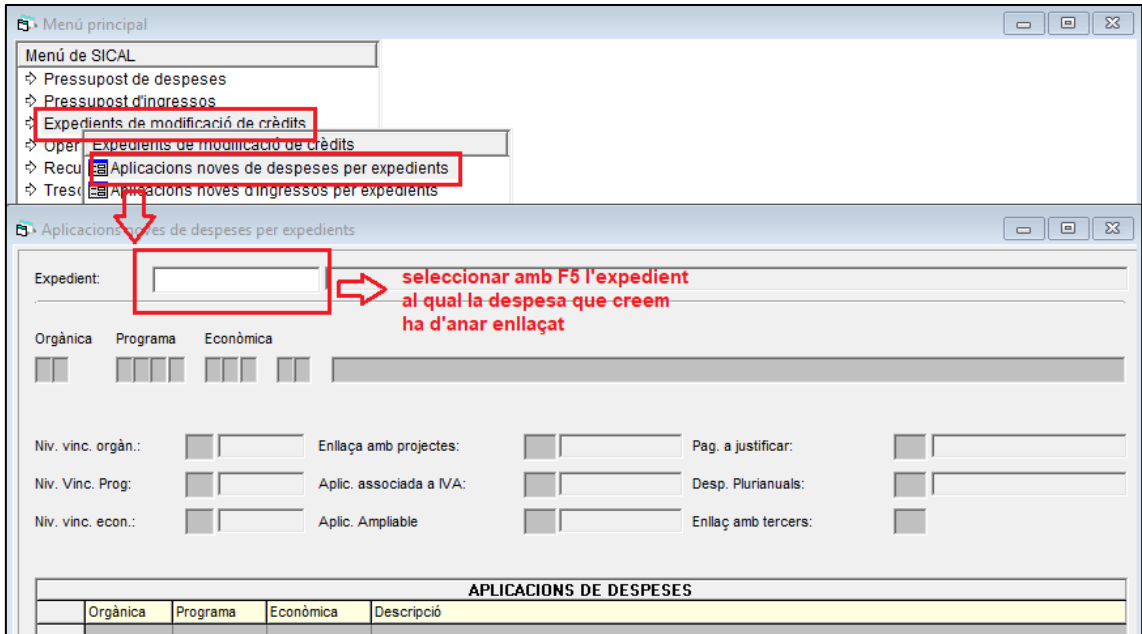

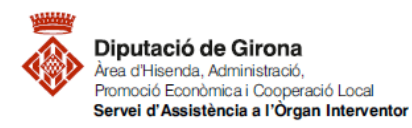

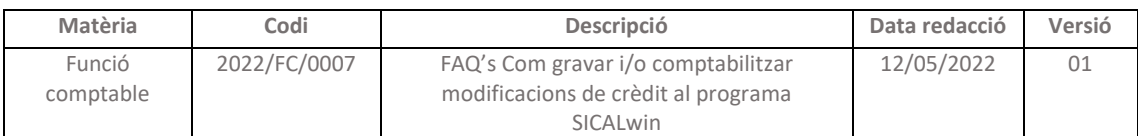

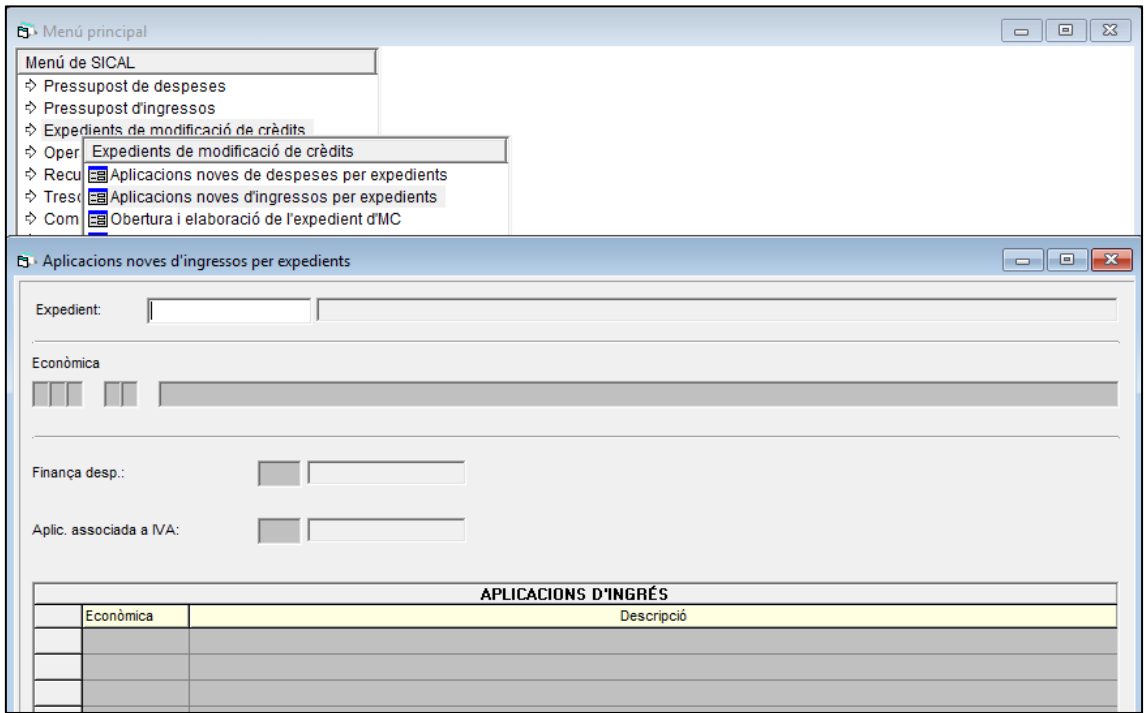

Creades les aplicacions, es procedirà a complimentar les despeses i els ingressos de al menú d'obertura de la modificació de crèdit:

## *1.4.1- DESPESA*

En aquest cas caldrà seleccionar:

a) El codi d'operació a indicar a la pestanya "Modificacions de despeses" serà el "010- Crèdits extraordinaris":

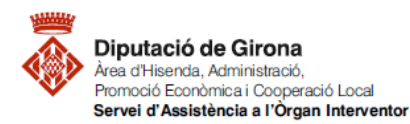

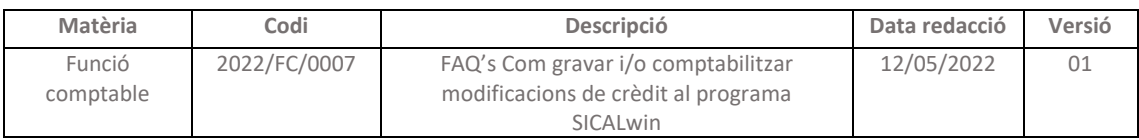

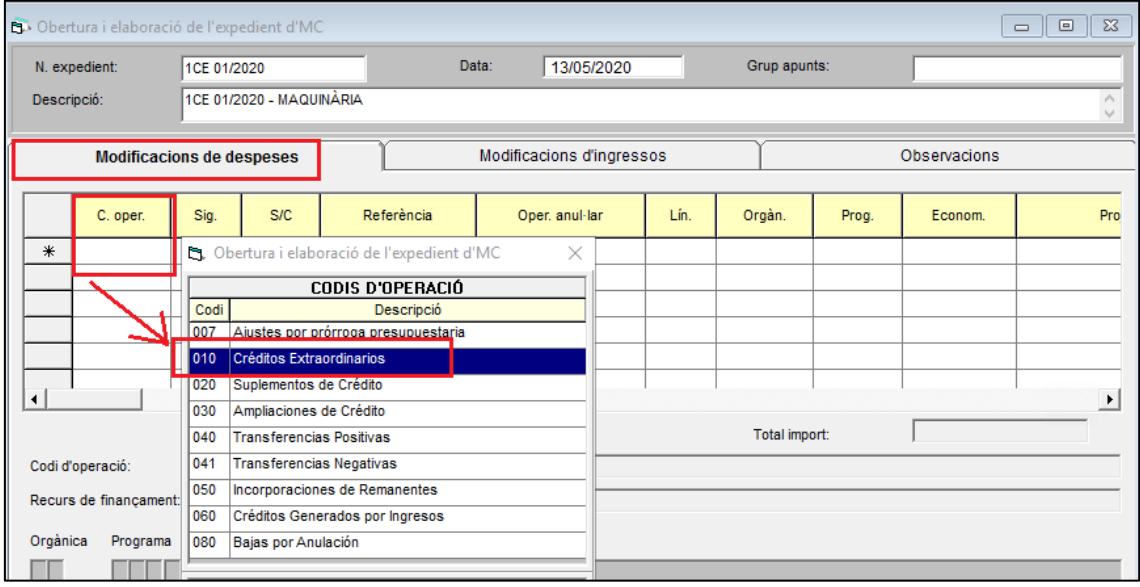

- b) L'aplicació pressupostària (prèviament creada)
- c) El codi de projecte amb finançament afectat (si s'escau)
- d) El recurs de finançament que es fa servir en l'expedient en el que es treballa (RF), i en aquest camp s'haurà tenir en compte que si la modificació és finançada amb romanent de tresoreria, caldrà indicar correctament si és *Romanent afectat* (4) o *Romanent general* (5), ja que d'això depenen els càlculs que s'obtindran a final d'exercici per fer la liquidació i que els romanents de crèdit siguin correctes.

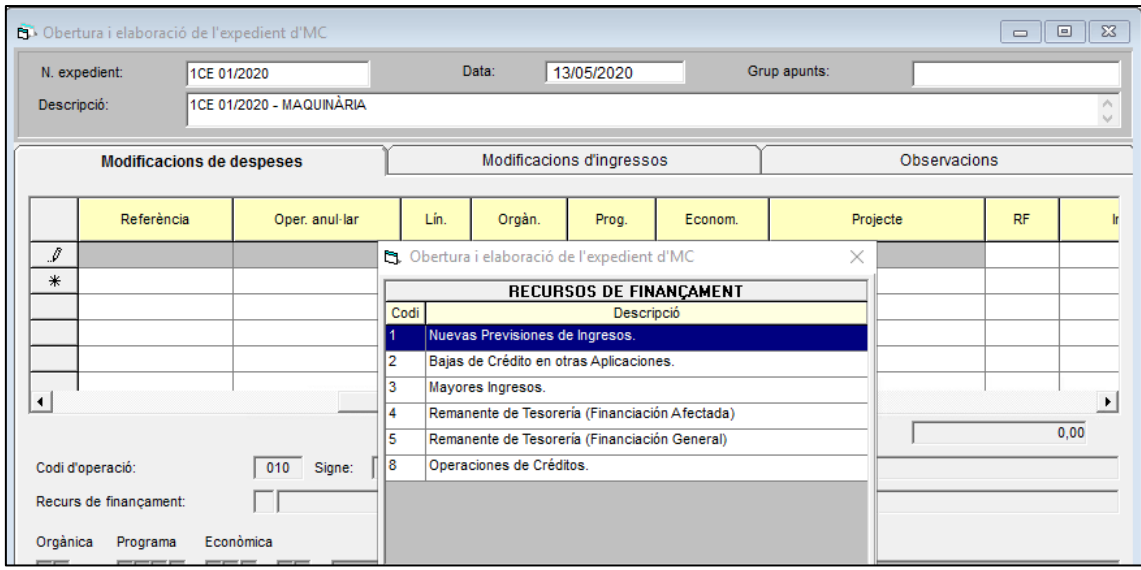

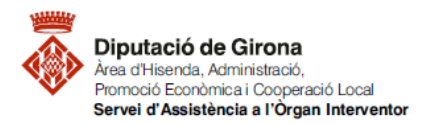

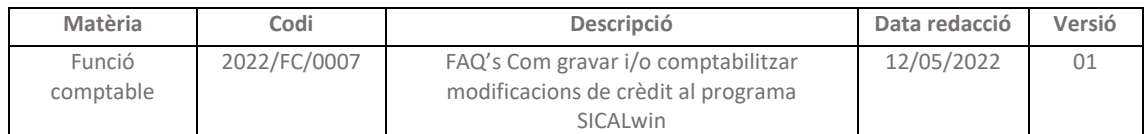

En el cas que el recurs per finançar el crèdit extraordinari sigui: "2- baixes de crèdit en altres aplicacions", s'haurà d'afegir una línia a la pestanya modificació de despeses amb el codi "080- Baixes per anul·lació".

## *1.4.2- INGRÉS*

Pel que fa a la pestanya "Modificacions d'ingressos" es seleccionarà el codi d'operació "020 augment de previsions", i afegir l'aplicació d'ingressos i l'import.

Entrades les dades i aprovat definitivament l'expedient es fa la comptabilització (veure apartat *2. Comptabilització de l'expe[dient de modificació de crèdit](#page-13-0)*).

## *1.5- SUPLEMENT DE CRÈDIT*

Un cop al menú d'obertura de l'expedient, com a modificacions anteriors, s'ha de complimentar la despesa i l'ingrés:

## *1.5.1- DESPESA*

a) El codi d'operació del suplement de crèdit a indicar a la pestanya "Modificacions de despeses" serà el "020 - Suplements de crèdit":

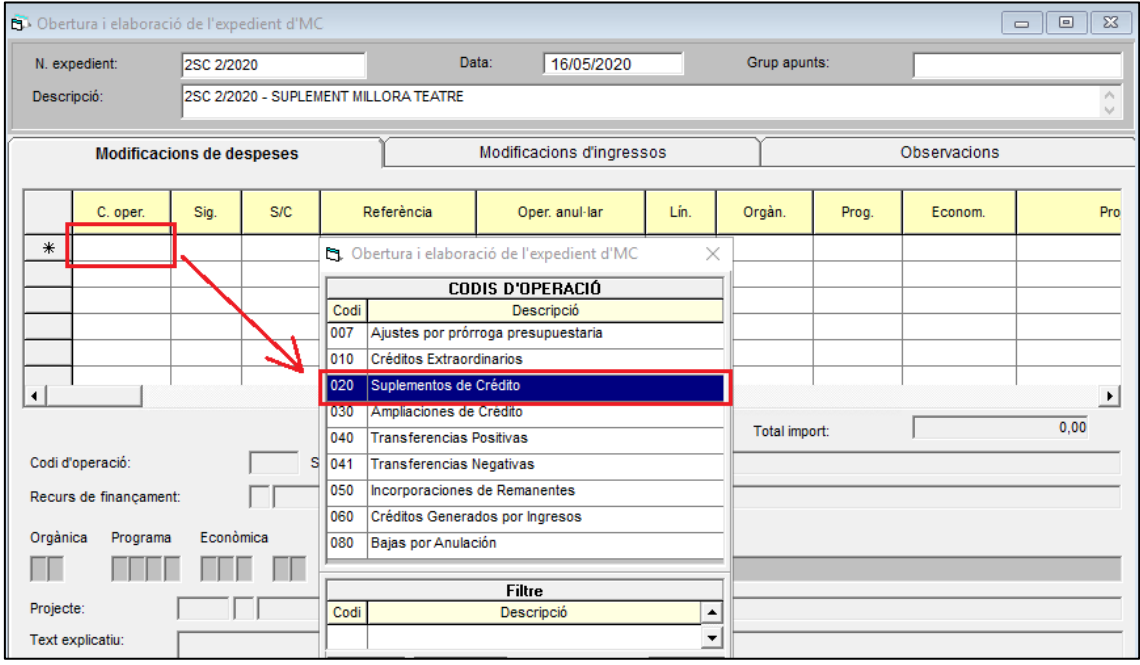

- b) L'aplicació pressupostària a suplementar
- c) El codi del projecte de finançament (si s'escau)

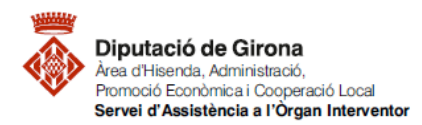

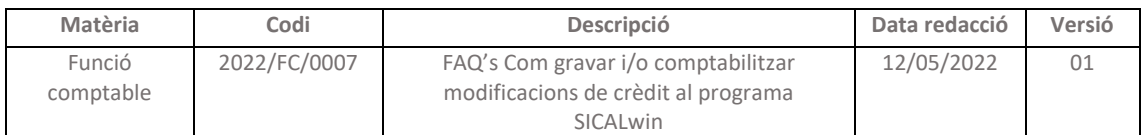

d) El recurs de finançament que es fa servir en l'expedient en el que es treballa (RF), i en aquest camp s'haurà tenir en compte que si la modificació és finançada amb romanent de tresoreria, caldrà indicar correctament si és *Romanent afectat* (4) o *Romanent general* (5), ja que d'això depenen els càlculs que s'obtindran a final d'exercici per fer la liquidació i que els romanents de crèdit siguin correctes.

## *1.5.2- INGRÉS*

Pel que fa a la pestanya "Modificacions d'ingressos" es seleccionarà el codi d'operació "020 augment de previsions", i afegir l'aplicació d'ingressos i l'import.

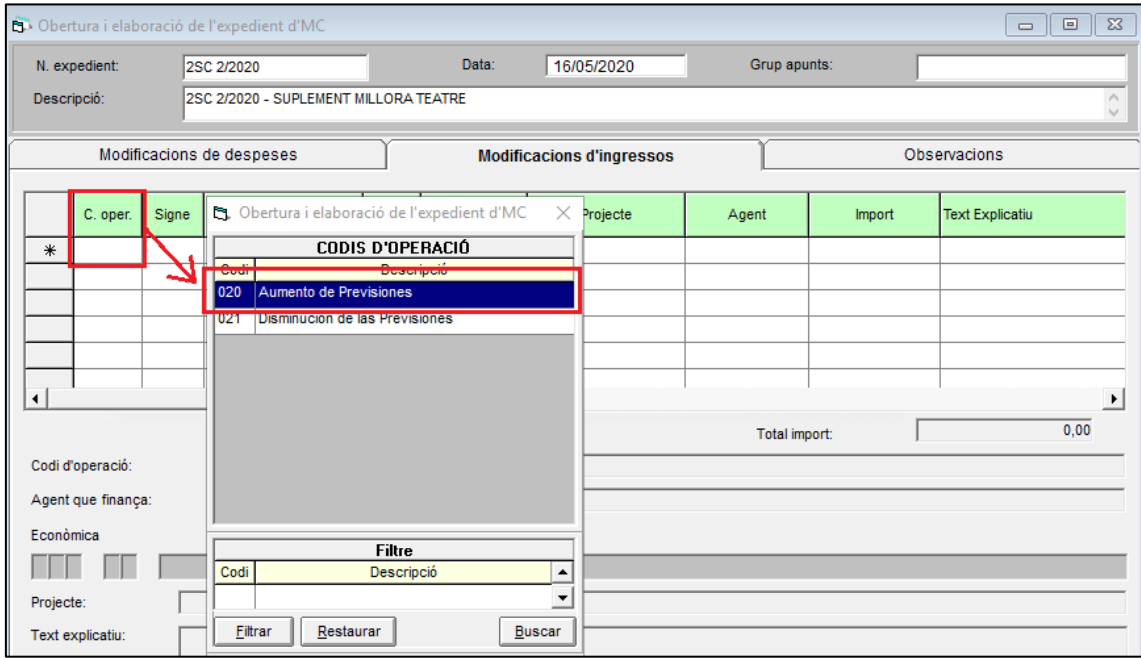

Entrades les dades i aprovat definitivament l'expedient es fa la comptabilització (veure apartat *[2. Comptabilització de l'expedient de modificació de crèdit](#page-13-0)*).

## *1.6- BAIXES PER ANUL·LACIÓ:*

En aquest tipus de modificació de crèdit es procedeix a fer una disminució, total o parcial, d'alguna aplicació pressupostària, fent servir el codi "080– Baixes per anul·lació" de la pestanya "modificacions de despeses", i com en el cas de les transferències no es farà servir la pestanya de "Modificacions d'ingressos", ja que únicament es modifica l'estat de despeses del pressupost.

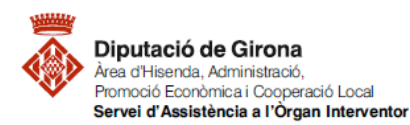

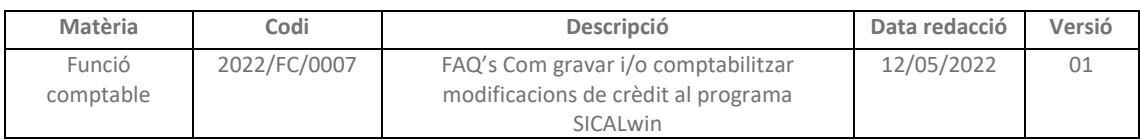

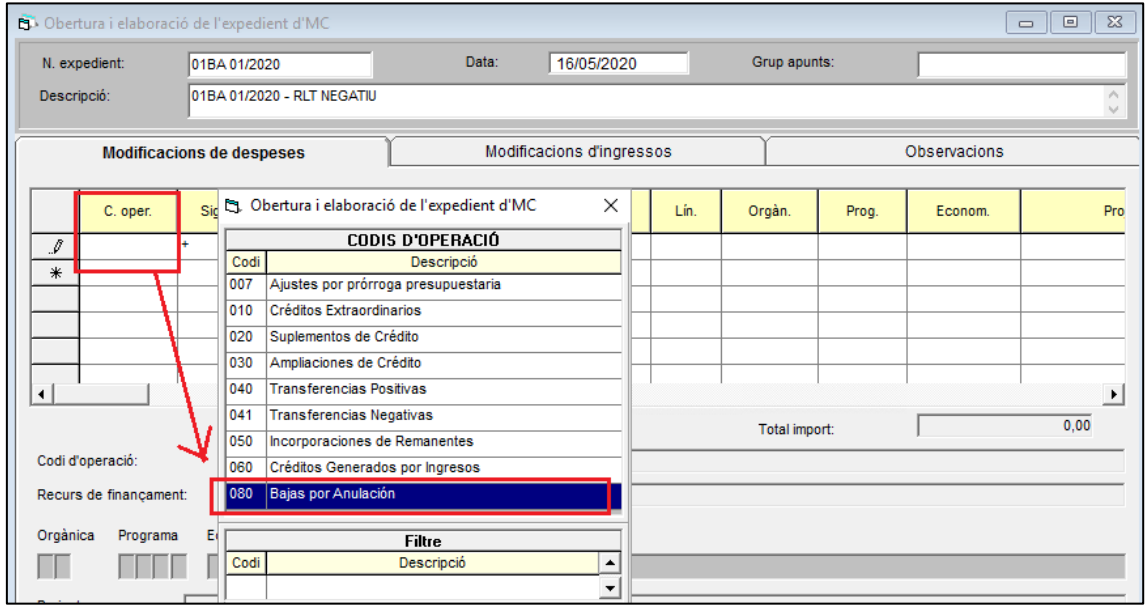

Entrades les dades i aprovat definitivament l'expedient es fa la comptabilització (veure apartat *[2. Comptabilització de l'expedient de modificació de crèdit](#page-13-0)*).

#### <span id="page-13-0"></span>**2.- Comptabilització de l'expedient de modificació de crèdit**

Respecte la **comptabilització**, es realitzarà de la mateixa manera en qualsevol tipologia de modificació de crèdit:

Una vegada registrat i aprovat l'expedient, en funció de si l'òrgan competent per aprovar és el Ple o un altre òrgan, es procedirà a la seva comptabilització des del següent menú: *Expedients de modificació de crèdits>comptabilització d'expedients*

*Alerta!!! Recordar que un cop escollit l'expedient a comptabilitzar, s'ha de posar la data de comptabilització correcta, ja que la que dona el programa és la de l'elaboració, d'acord amb el següent detall:*

- a) Expedients de modificació de crèdits aprovats per Ple: data edicte BOP pressupost modificat resumit per capítols
- b) Expedients de modificació de crèdits aprovats per altres òrgans: data acord

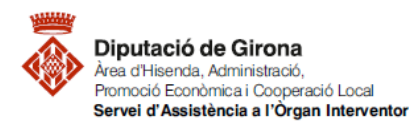

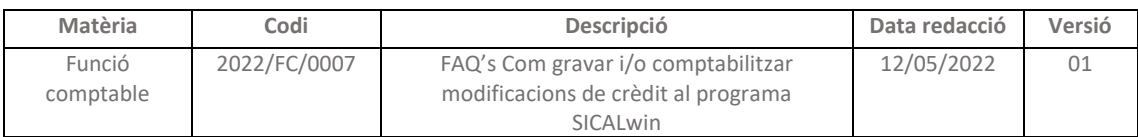

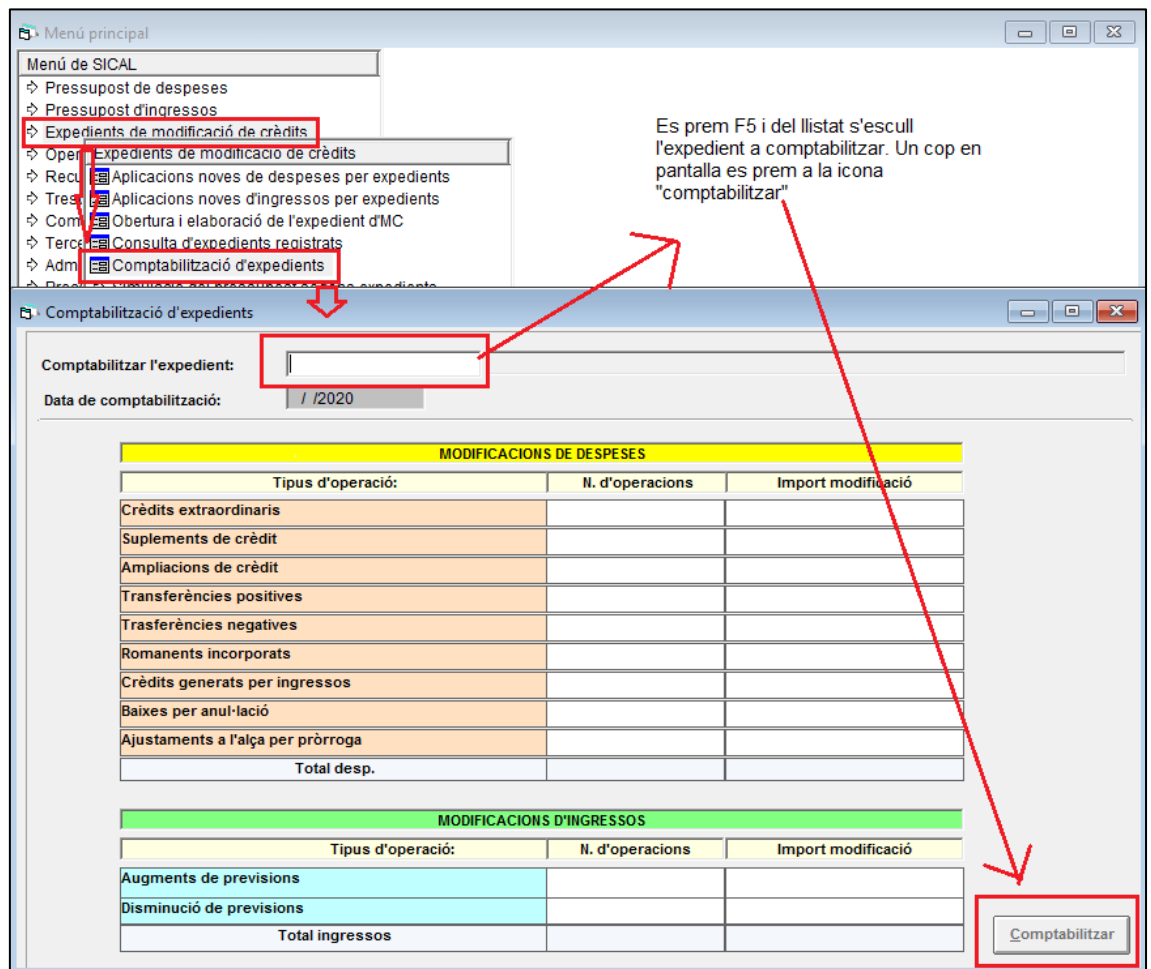

Fa la pregunta següent:

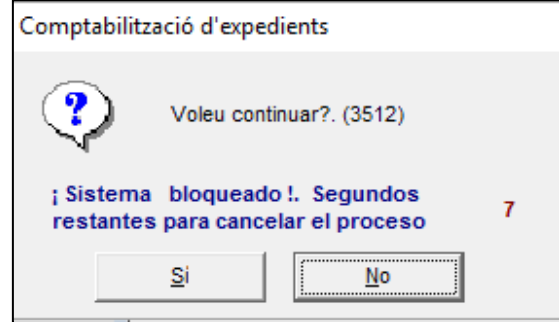

Es prem "Si" i, a continuació informa de les operacions de despeses realitzades en el pressupost:

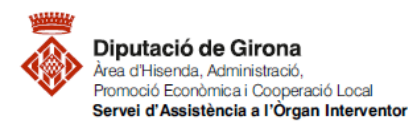

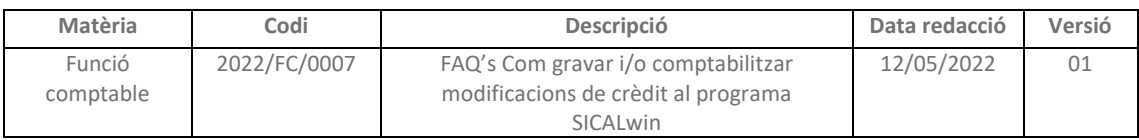

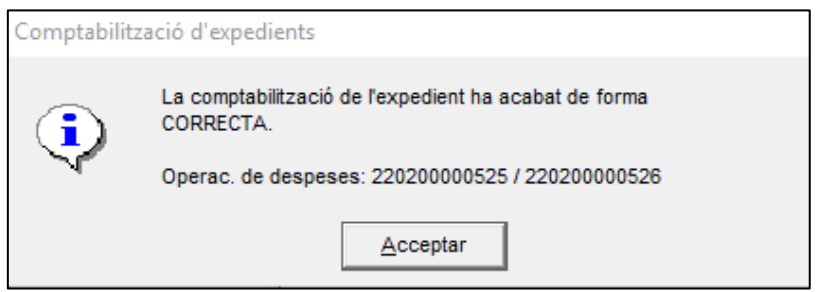

## **3.- Consulta de l'estat de l'expedient de modificació de crèdit**

Per fer qualsevol consulta de l'estat en què es troben els expedients de modificació de crèdit es farà des del menú:

*Expedients de modificació de crèdits>Consulta d'expedients registrats*

Es farà el filtre que es necessiti, o simplement si es prem a "veure dades", sortiran tots els expedients oberts i en l'estat en que es troben:

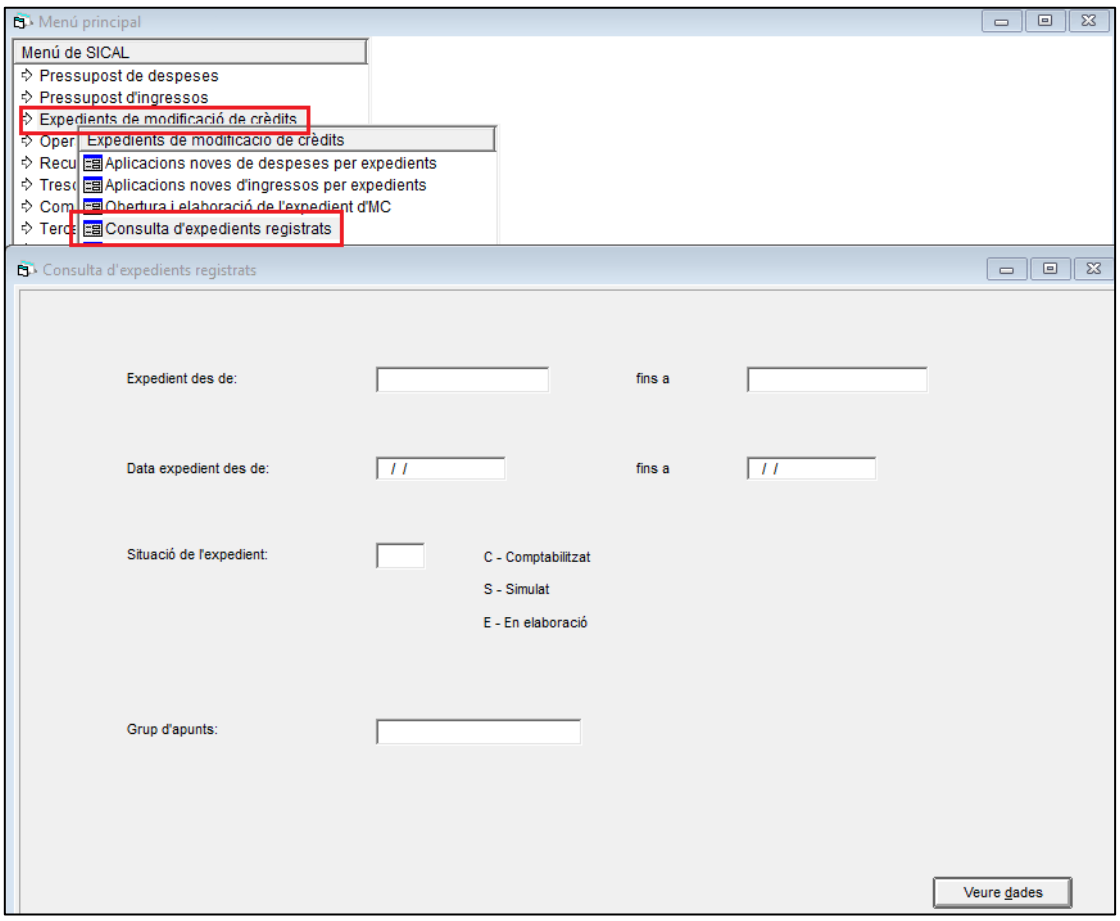

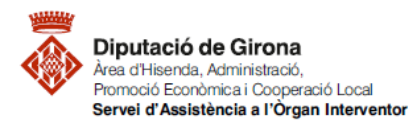

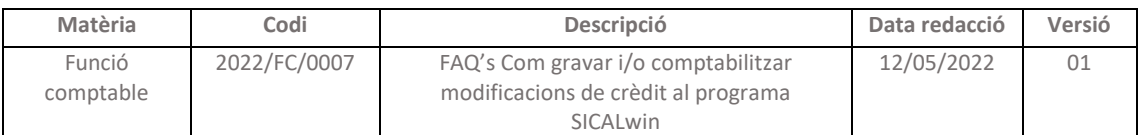

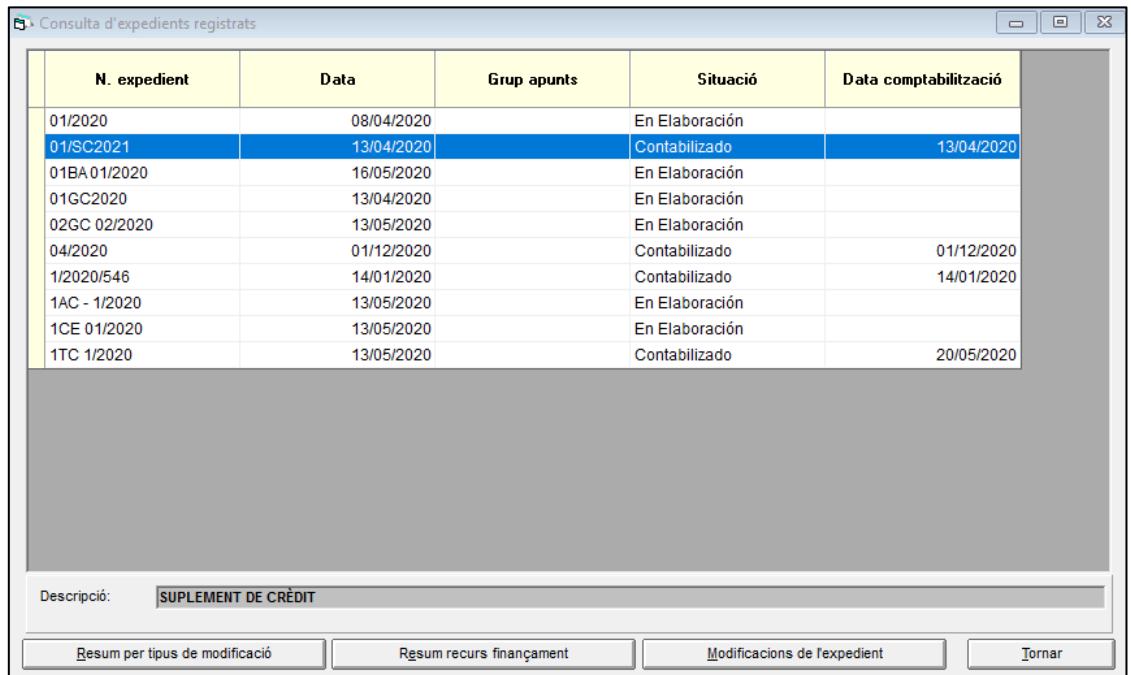

## **4.- Consulta del romanent de líquid de tresoreria per a despeses generals o afectat**

Per fer aquesta consulta, s'accedeix amb el menú de la consulta anterior: *Expedient de modificacions de crèdit>consulta d'expedients registrats*

Un cop seleccionats tots els expedients, s'hauria de prémer l'icona de del menú superior.

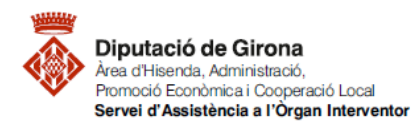

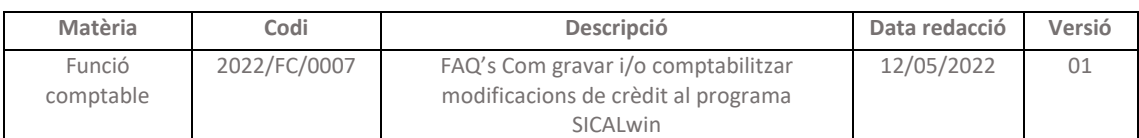

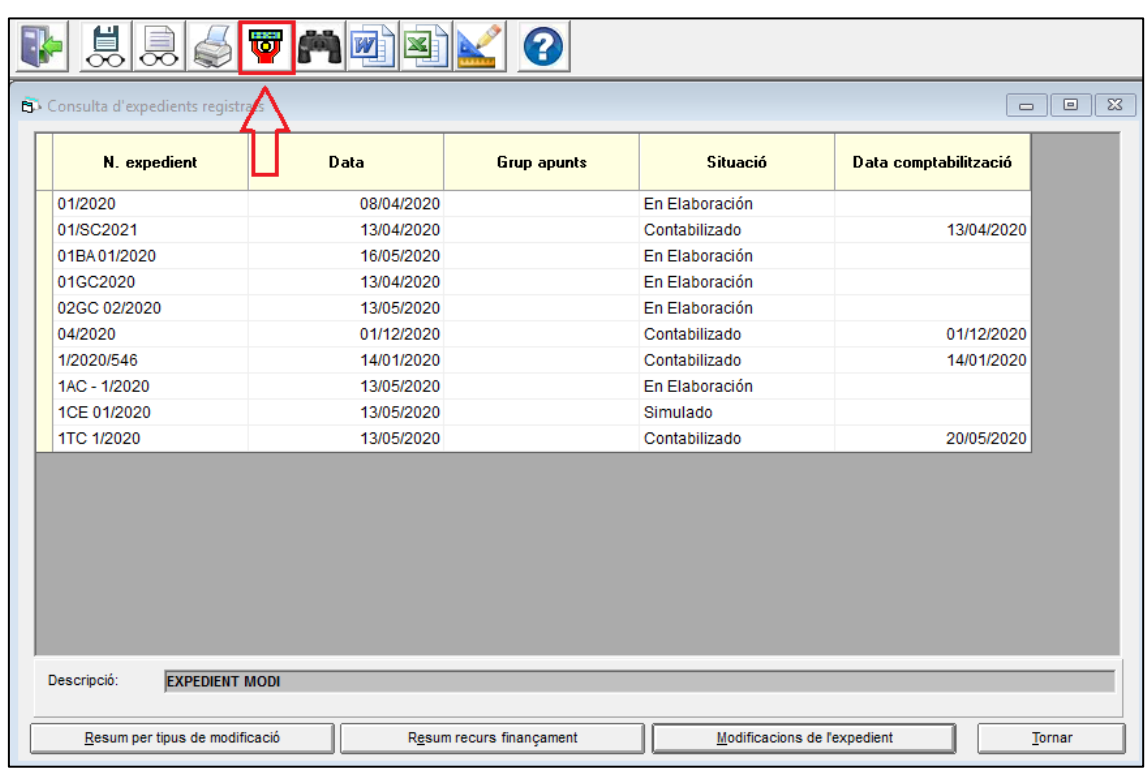

S'obté el romanent de tresoreria de l'any anterior (l'exemple l'exercici corrent és 2020, per tant el romanent de tresoreria és el procedent de 2019), i es pot veure tant pel Romanent de tresoreria per despeses general com pel Romanent de tresoreria per a despeses afectades:

- a) RLT General/Afectat *inicial*
- b) RLT General/Afectat *utilitzat* (que ja estan comptabilitzades les modificacions de crèdit)
- c) RLT General/Afectat *pendents de comptabilitzar* (el que resta pendent de comptabilitzar en modificacions de crèdit que es troben en estat d'elaboració)
- d) RLT General/Afectat *disponible* (restant al RLT General o afectat inicial el que s'ha utilitzat i el que està pendent de comptabilitzar)

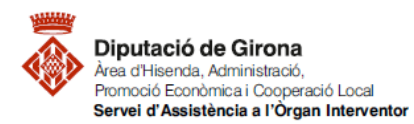

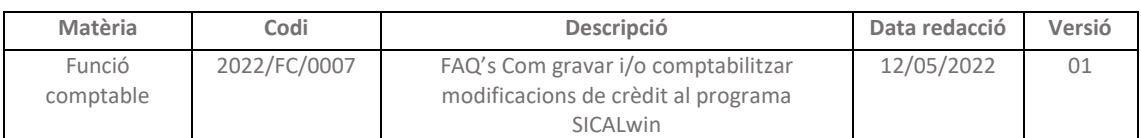

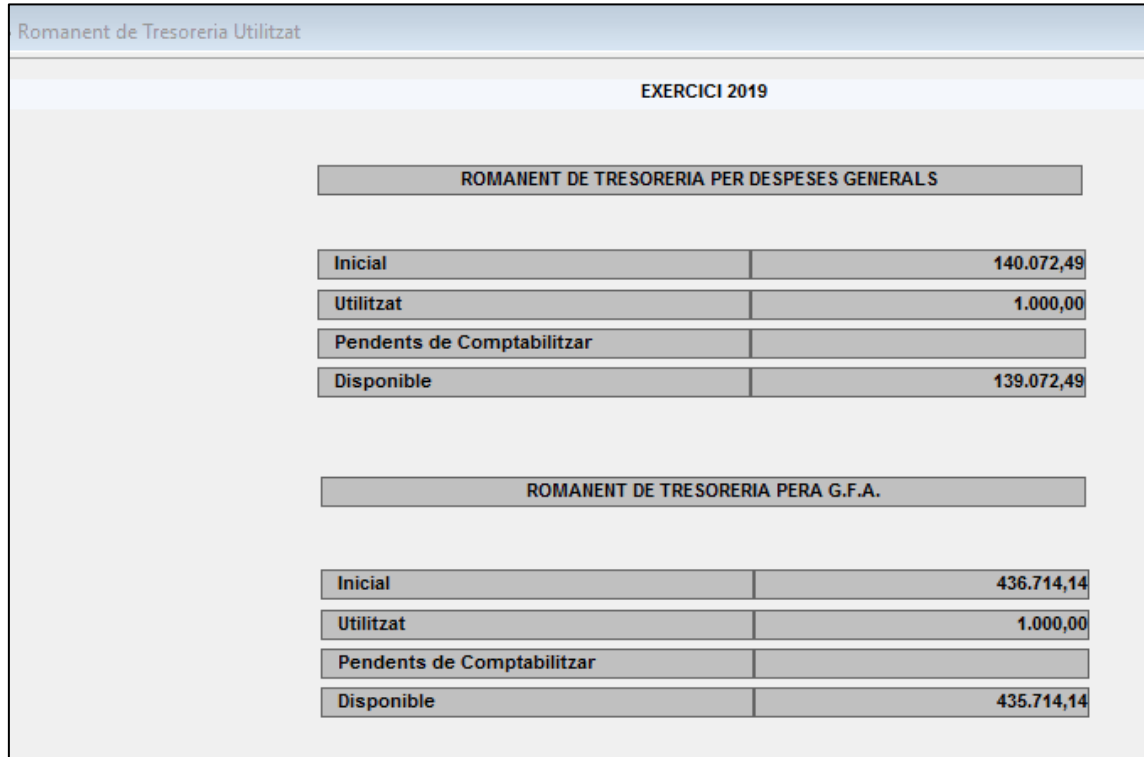

#### **5.- Simulació edicte resum per capítols**

Les modificacions de crèdit que han de ser aprovades pel Ple de la Corporació, un cop feta la publicació inicial al Butlletí de la província i passat el període de reclamacions, s'haurà de publicar de nou l'edicte de la modificació definitiva incloent un resum per capítols de com queda el pressupost de despeses i el d'ingressos.

Es pot obtenir aquesta simulació des del menú: *Expedients de modificació de crèdits>Simulació del pressupost segons expedients*

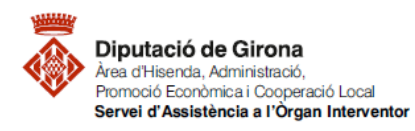

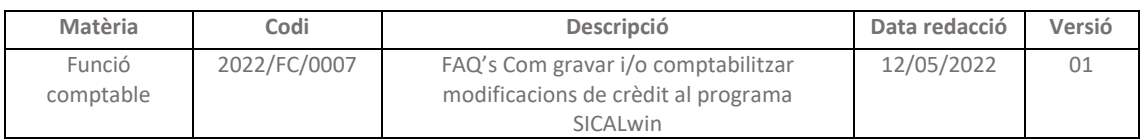

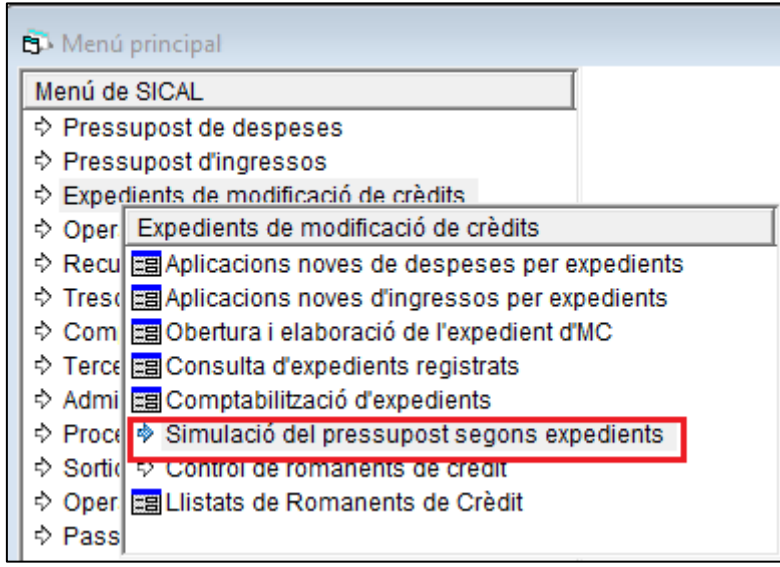

I dins d'aquest menú de simulació, fer les passes següents:

## *5.1- ACTUALITZAR l'expedient:*

*Expedients de modificació de crèdits>Simulació del pressupost segons expedients>Actualització expedient a pressupost simulat*

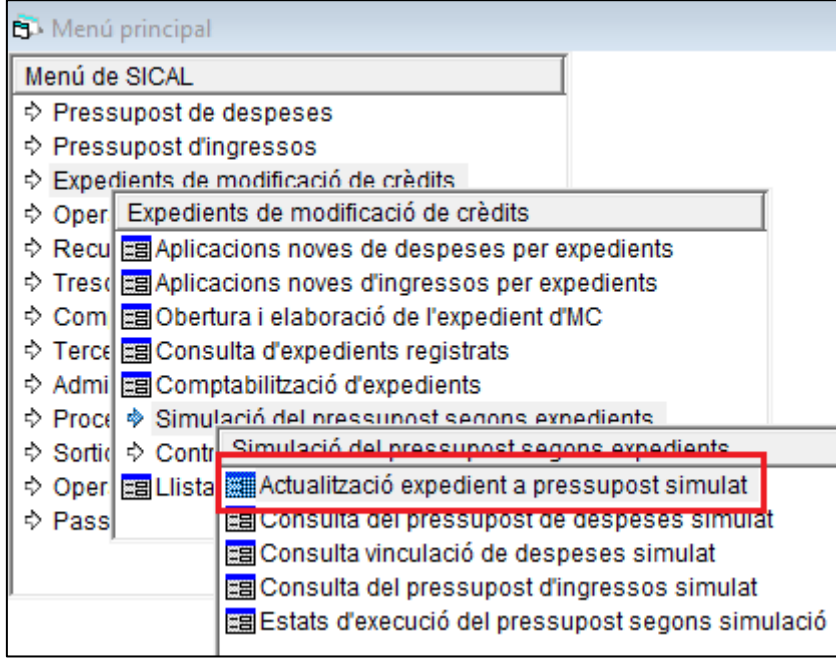

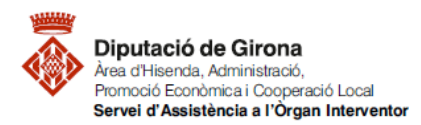

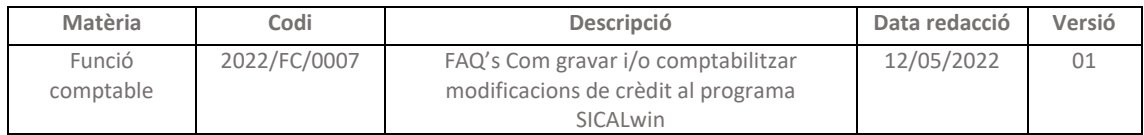

## Seleccionar l'expedient o expedients amb els que s'ha de fer la simulació per fer la publicació

de l'edicte resumit per capítols, i un cop seleccionats prémer **sur les seules de l'exité** Aquesta acció genera un recàlcul (un cop feta la simulació es veu a la columna de "Situació actual de l'expedient" que aquest seleccionat resta com a simulat :

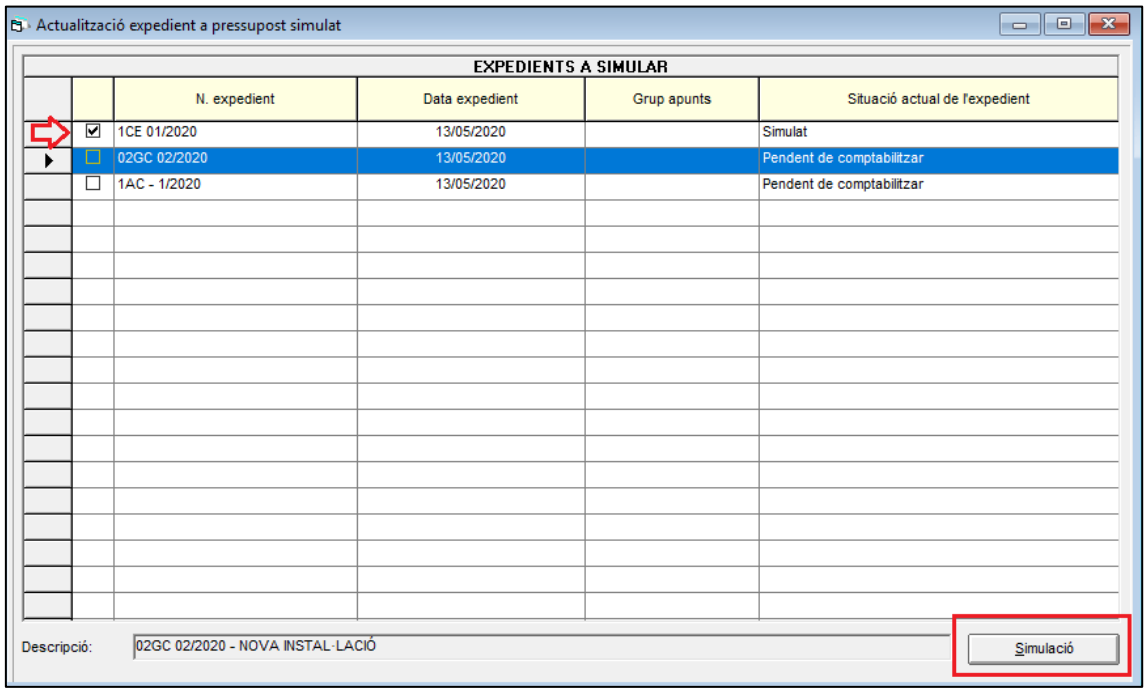

## *5.2- TREURE ELS ESTATS D'EXECUCIÓ resumits per capítols:*

*Expedients de modificació de crèdits>Simulació del pressupost segons expedients>Estats d'execució del pressupost segons simulació*

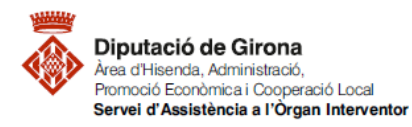

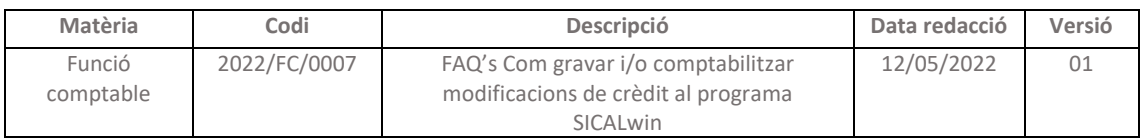

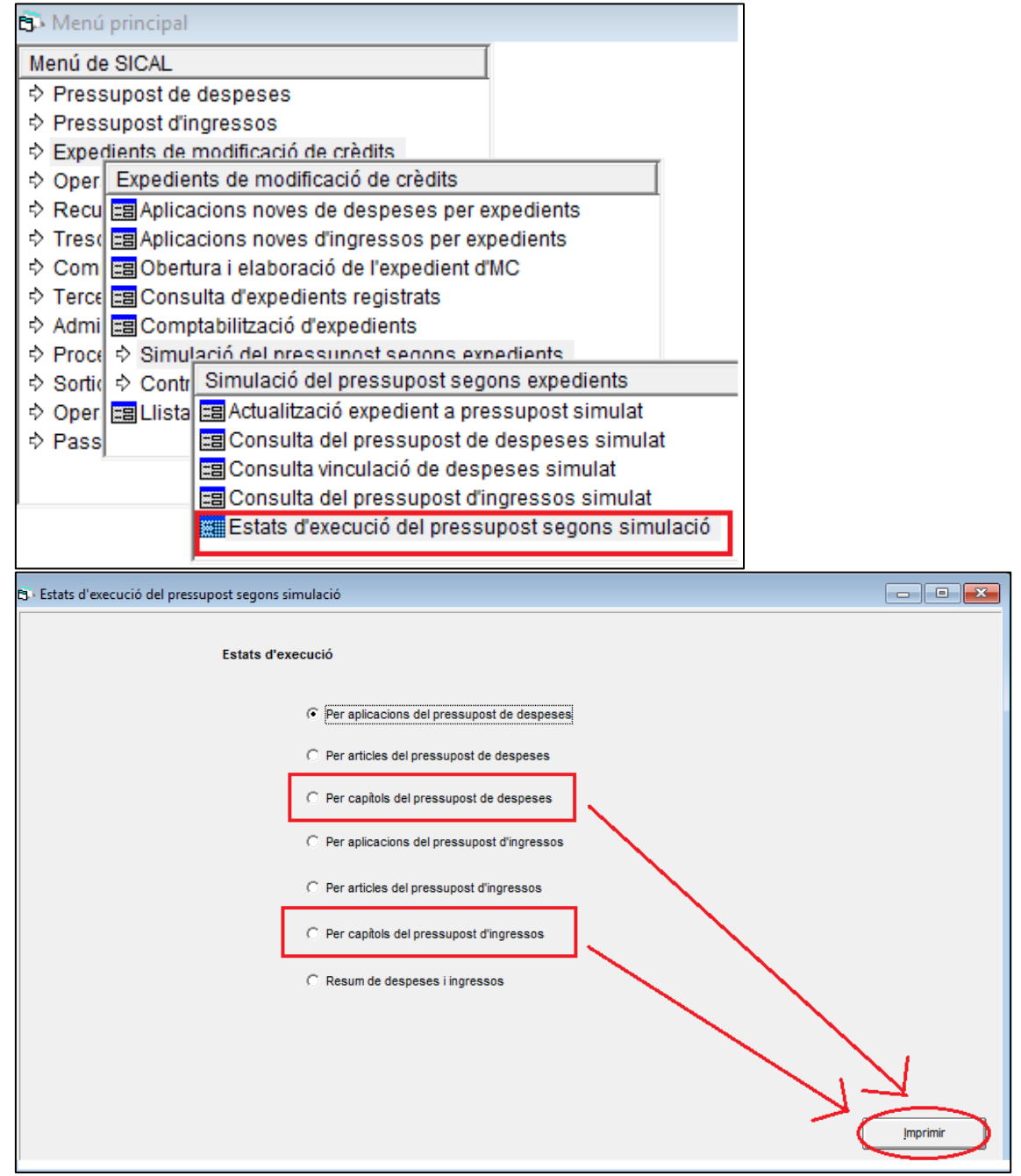

Es treuen per separat, el programa no permet la seva impressió alhora.

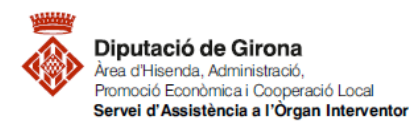

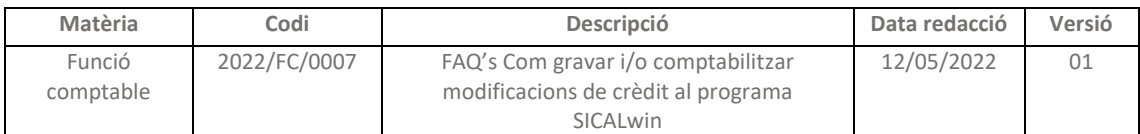

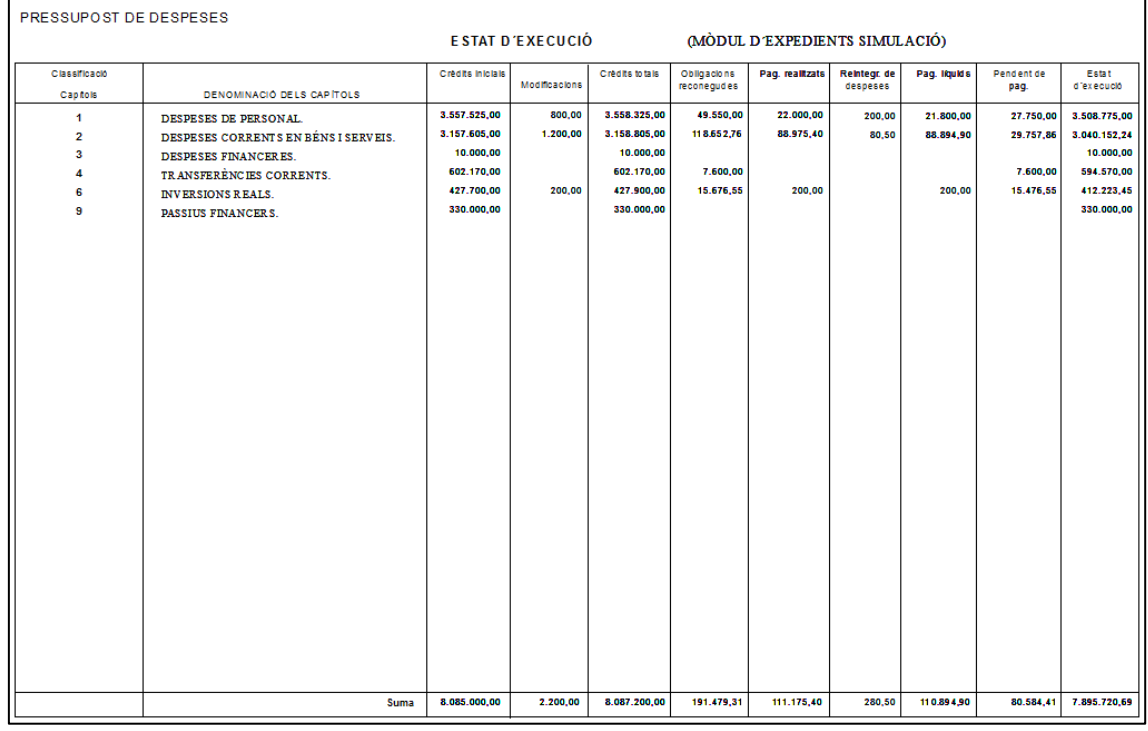

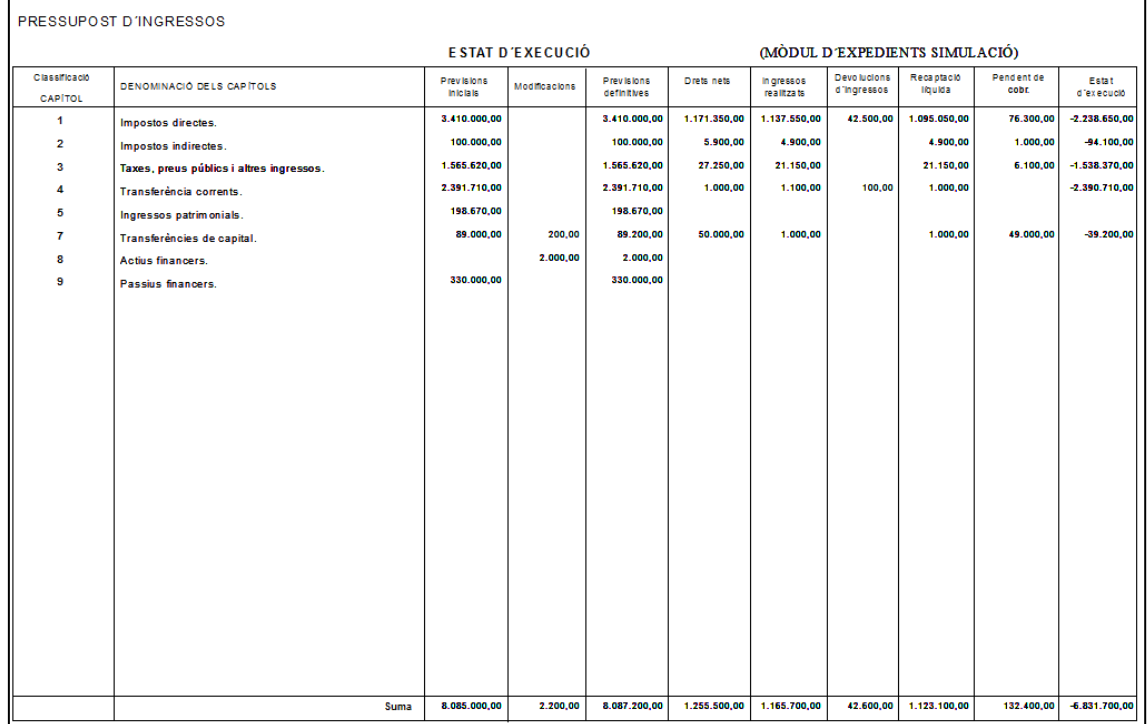

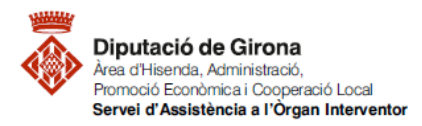

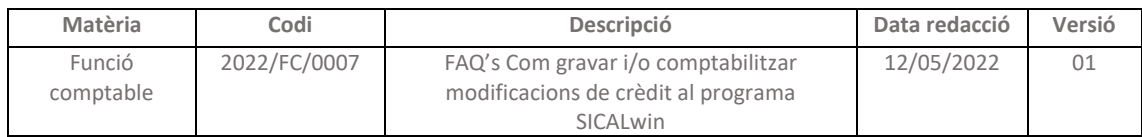

## **6.- Modificació i/o anul·lació dels expedients de modificació de crèdit:**

Es poden donar diferents casuístiques:

## *6.1- EXPEDIENT NO COMPTABILITZAT:*

Si no s'ha comptabilitzat definitivament l'expedient, el programa permet esborrar línies de la modificació.

Només s'ha de seleccionar la línia i prémer a la icona **ou la seu de la pressionant** "suprimir" al teclat:

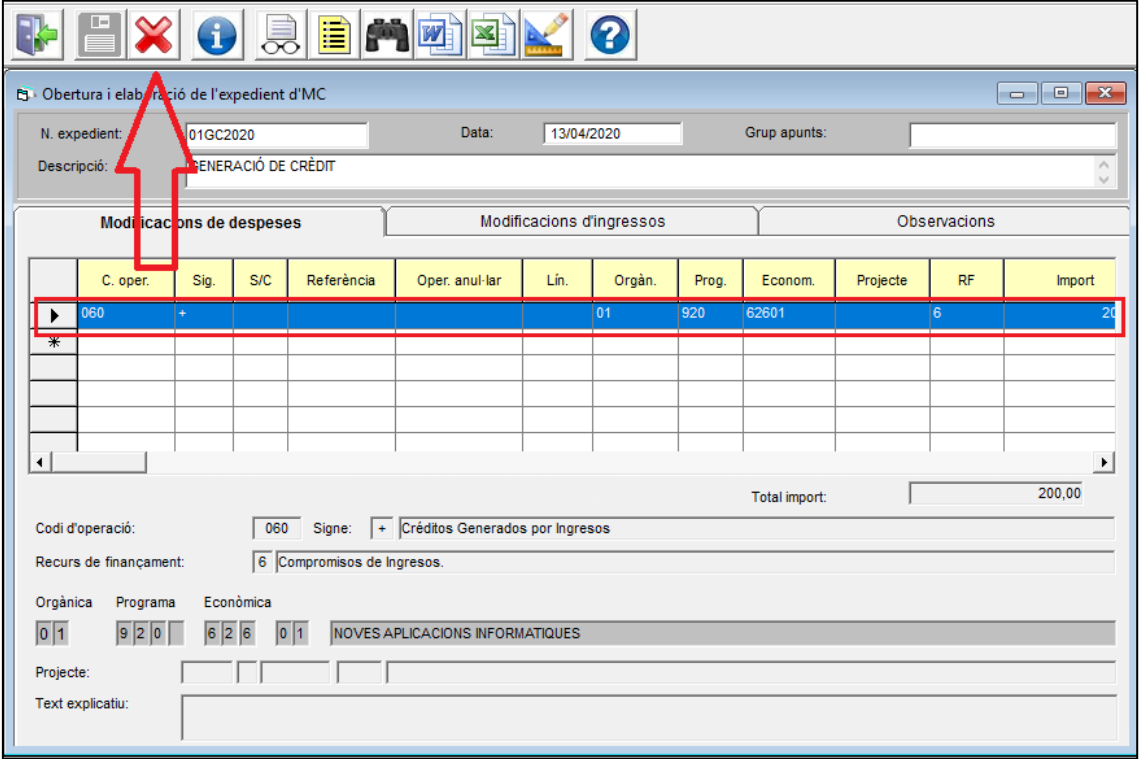

#### *6.2- EXPEDIENT COMPTABILITZAT DEFINITIVAMENT:*

#### *6.2.1- ANUL·LACIÓ PARCIAL*

Al menú:

*Expedients de modificació de crèdit>Obertura i elaboració de l'expedient de MC*

Es selecciona la modificació que es vol modificar o anul·lar parcialment, i s'afegirà les línies que es volen anul·lar o modificar, una serà en signe contrari (-), i la que té les dades corregides en el signe (+):

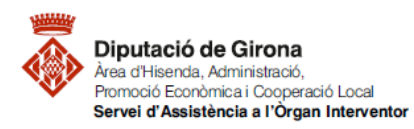

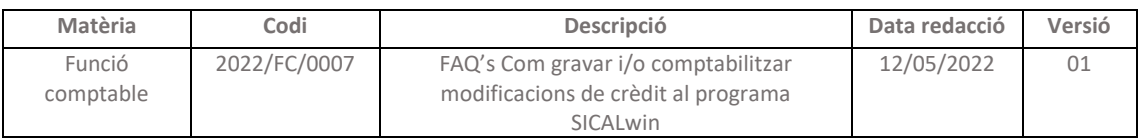

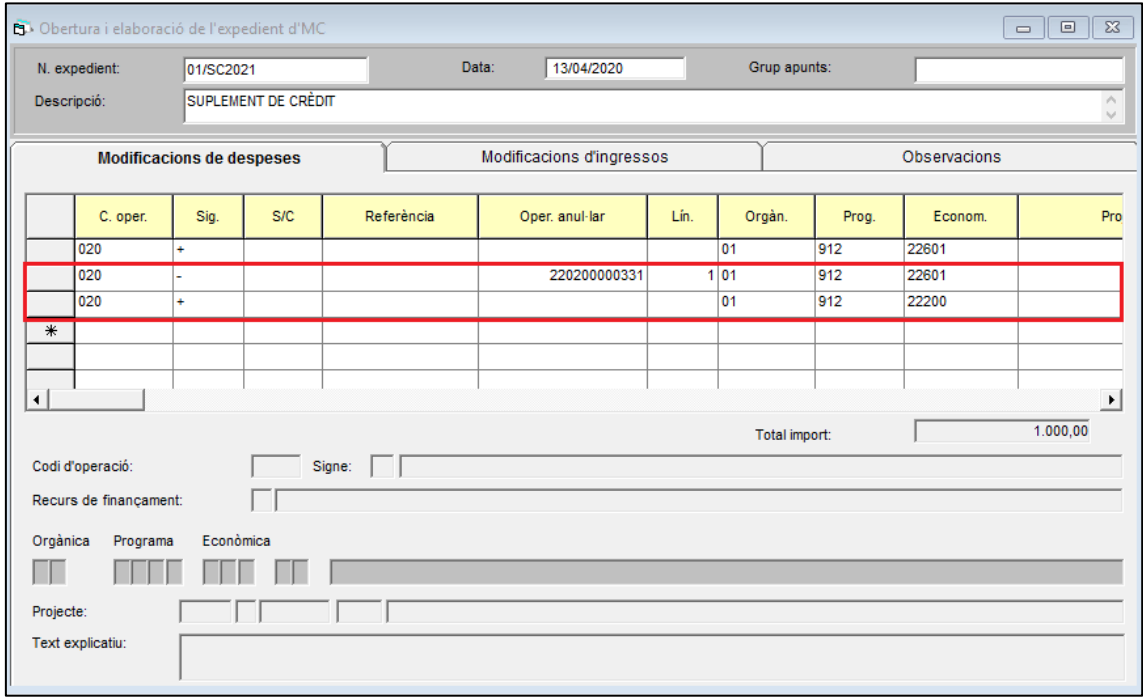

Posteriorment es torna a comptabilitzar (*[2. Comptabilització de l'expedient de modificació de](#page-13-0)  [crèdit](#page-13-0)*).

Sicalwin informarà que ja està comptabilitzat, però carregarà i tornarà a comptabilitzar les noves operacions fetes.

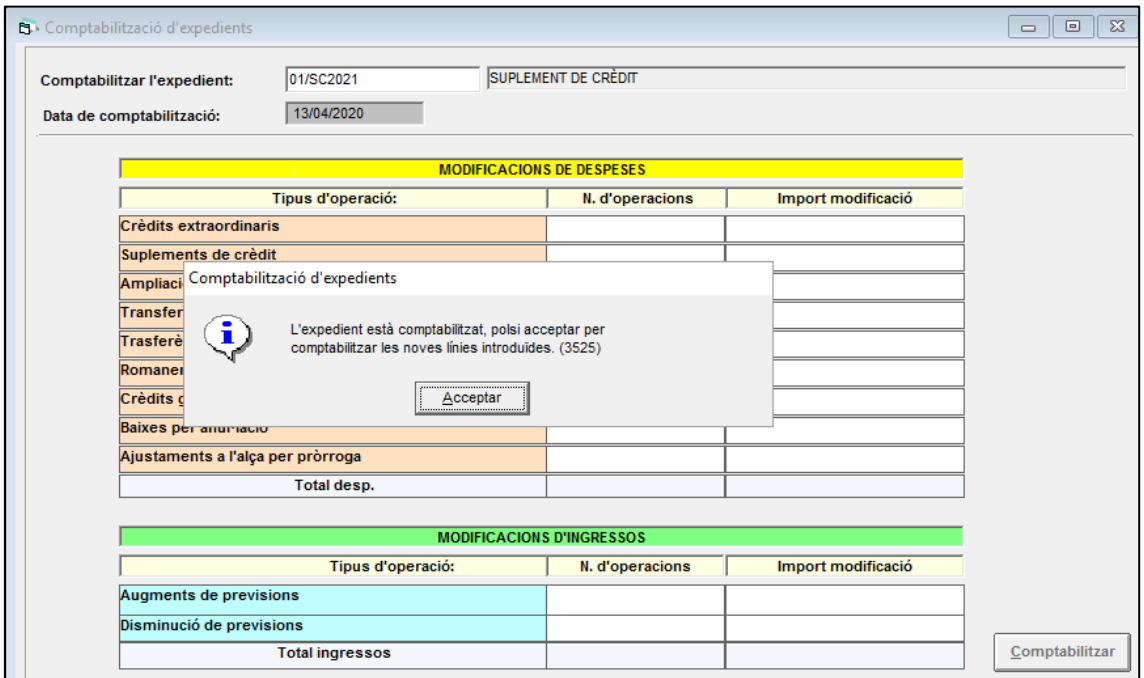

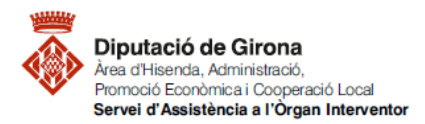

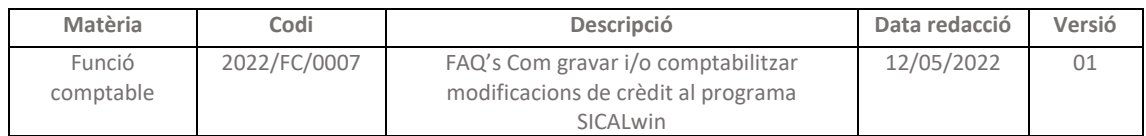

Quan es prem acceptar activa de nou la icona de "comptabilitzar". **RECORDAR** posar de nou la data correcte de comptabilització!!

## *6.2.2- ANUL·LACIÓ TOTAL*

Anul·lar tot un expedient comptabilitzat. Es farà des del menú: *Expedients de modificació de crèdit>Obertura i elaboració de l'expedient de MC*

S'introdueix l'expedient a anul·lar i al menú superior prémer a **XX**. Automàticament, el sistema introduirà totes les línies necessàries per anul·lar l'expedient. I finalment, es procediré a comptabilitzar de nou l'expedient ( veure apartat *[2. Comptabilització](#page-13-0)  [de l'expedient de modificació de crèdit](#page-13-0))*

Amb aquest darrer pas, el programa el que fa és comptabilitzar les operacions noves que s'han generat en marcar l'aspa de suprimir.